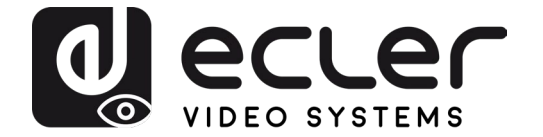

# **VEO-SWM44**

**SWITCHER** *4K 4x1 Präsentations-Switcher mit VEOCast*

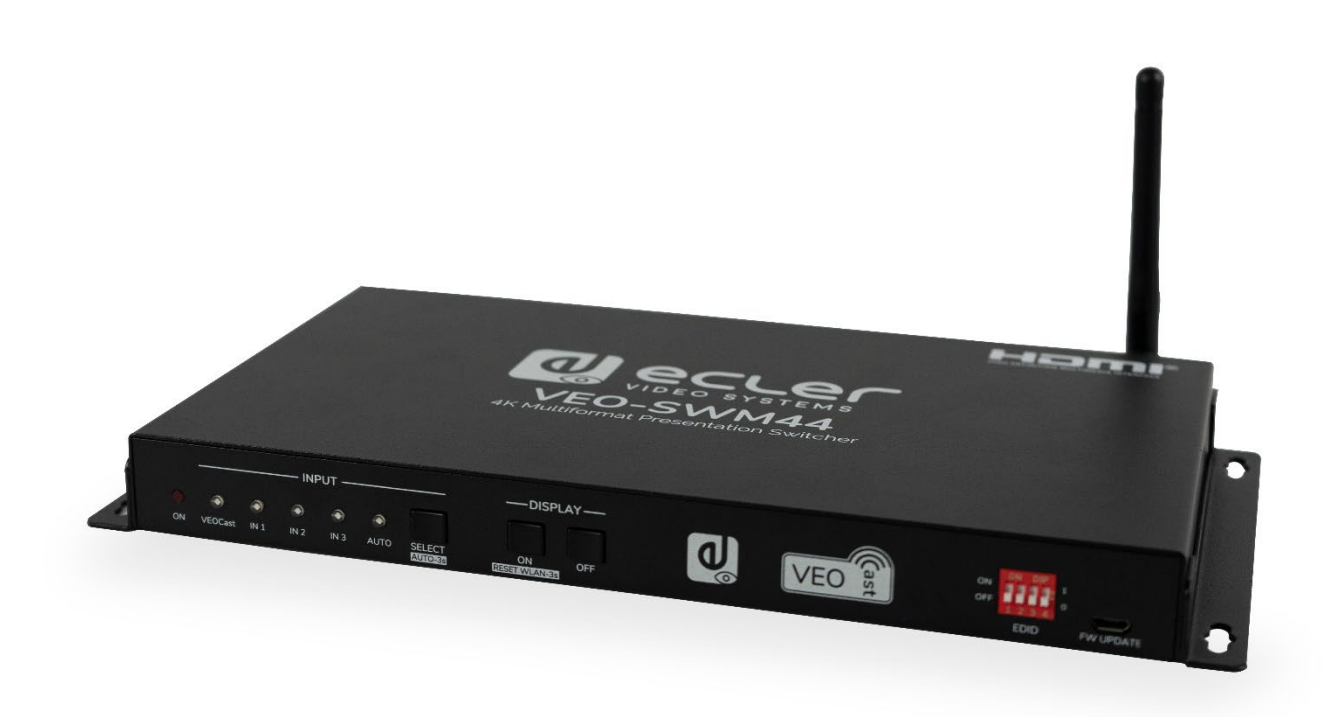

# **BEDIENUNGSANLEITUNG**

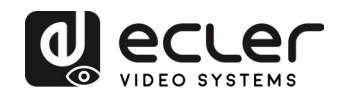

# **INHALTSVERZEICHNIS**

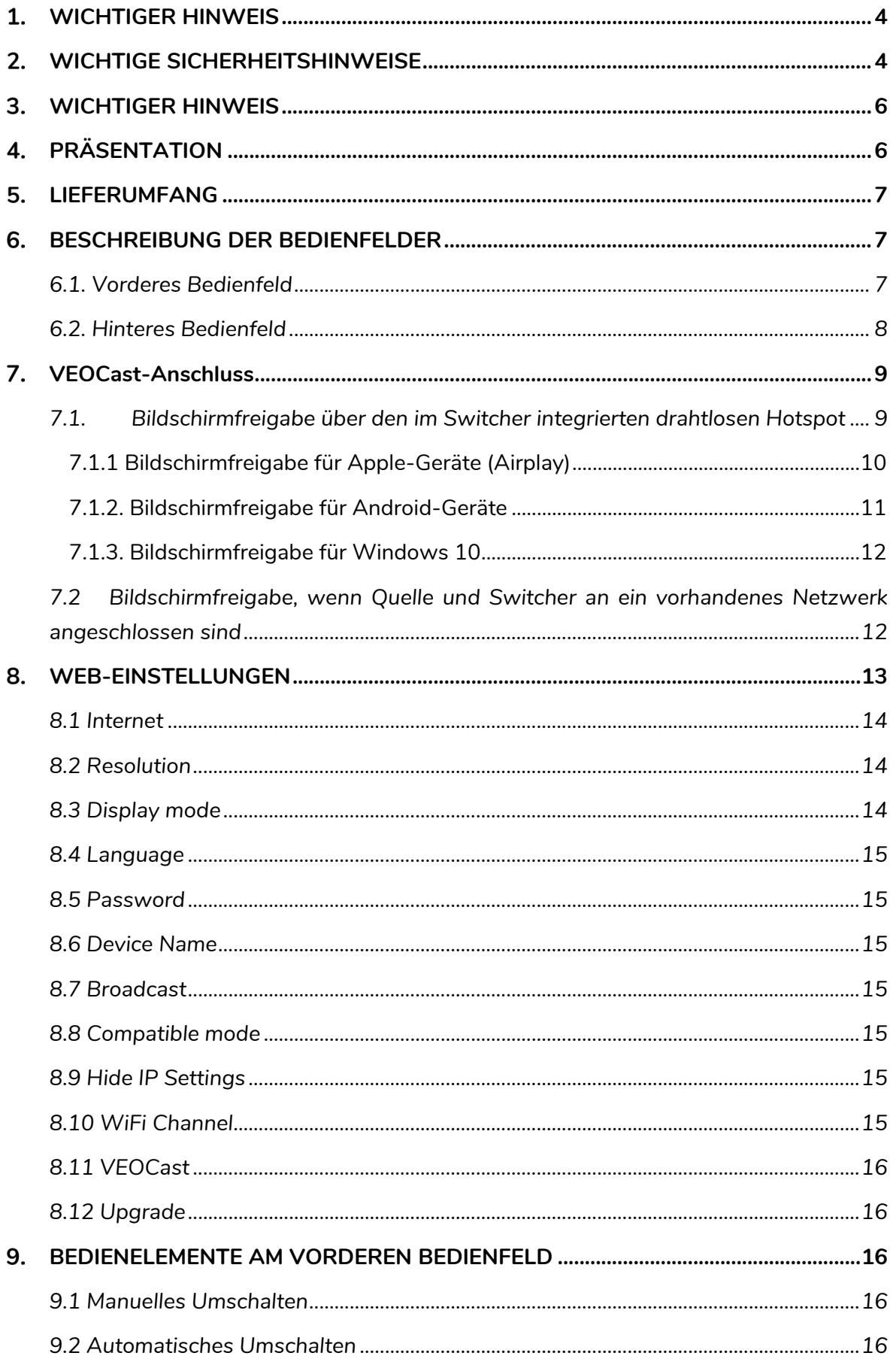

# O ecler

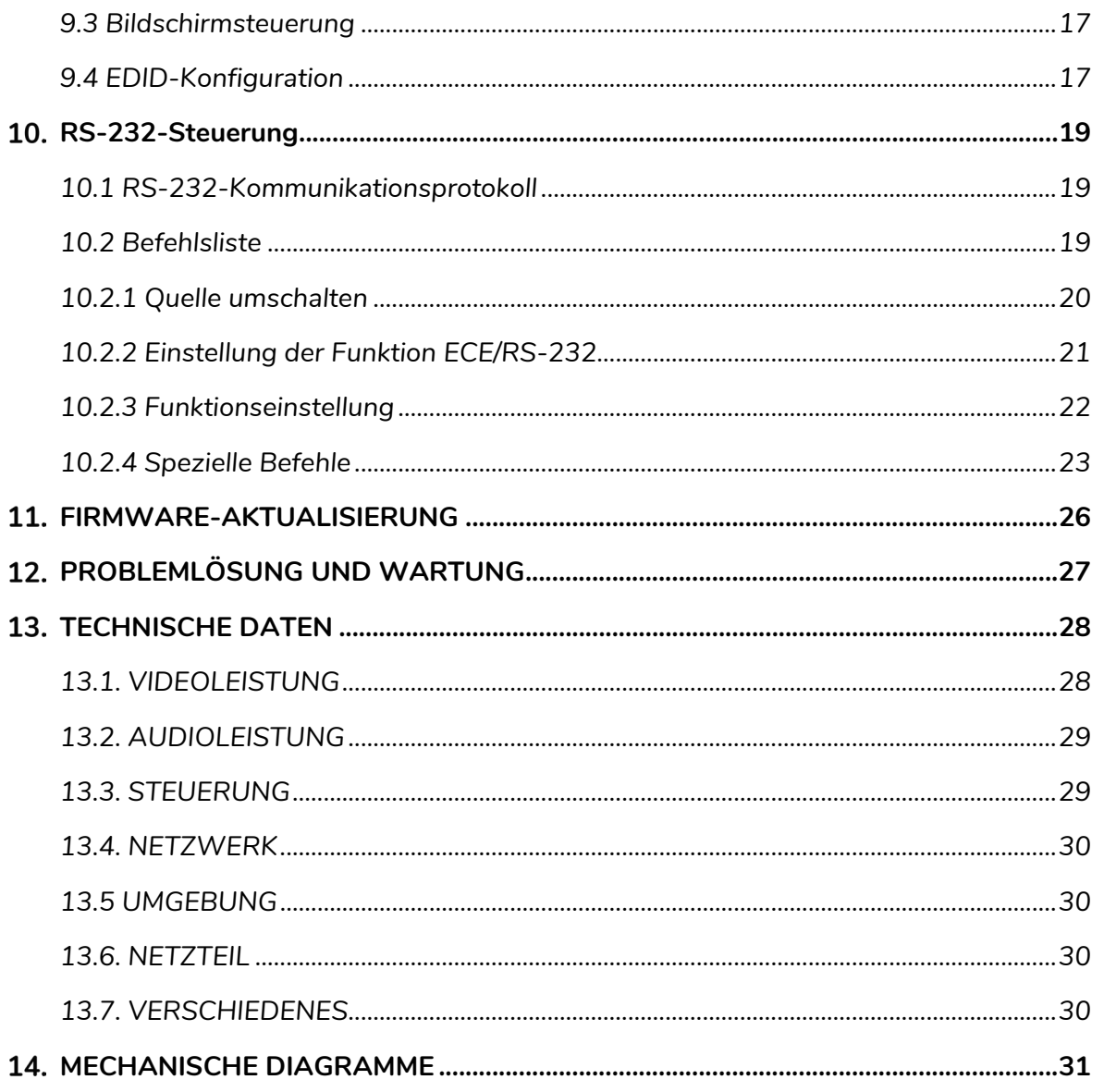

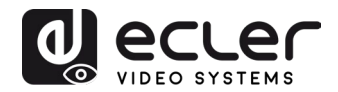

# <span id="page-3-0"></span>**WICHTIGER HINWEIS**

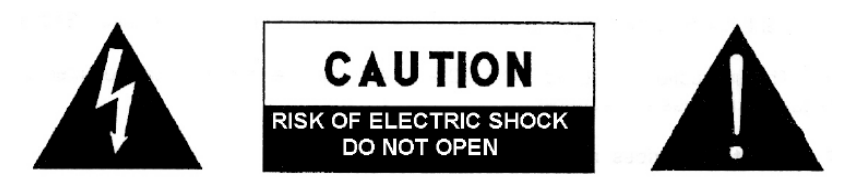

**WARNING: SHOCK HAZARD - DO NOT OPEN** AVIS: RISQUE DE CHOC ÉLECTRIQUE - NE PAS OUVRIR

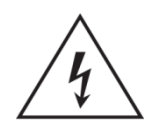

Der Blitz im gleichseitigen Dreieck soll den Benutzer vor nicht isolierter, "gefährlicher Spannung" im Inneren des Geräts warnen, die hoch genug sein kann, um einen Stromschlag zu verursachen.

Das Ausrufezeichen im gleichseitigen Dreieck soll den Benutzer darauf hinweisen, dass

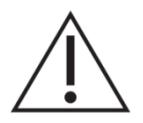

er in den mitgelieferten Unterlagen wichtige Hinweise zur Bedienung und Wartung findet.

**WARNUNG** (falls zutreffend): Die mit dem Svmbol gekennzeichneten Anschlüsse können unter Spannung stehen, die hoch genug ist, dass die Gefahr eines Stromschlags besteht. Die externe Verkabelung dieser Anschlüsse muss durch qualifiziertes Fachpersonal vorgenommen werden, andernfalls wird der Einsatz anschlussfertiger Leitungen empfohlen.

**ACHTUNG:** Um Feuer- oder Stromschlaggefahr zu vermeiden, muss dieses Gerät immer vor Nässe und Feuchtigkeit geschützt werden.

**ACHTUNG:** Geräte der Sicherheitsklasse I dürfen nur an Netzsteckdosen mit geerdetem Schutzleiter angeschlossen werden.

# <span id="page-3-1"></span>**WICHTIGE SICHERHEITSHINWEISE**

- **1.** Lesen Sie diese Anleitung sorgfältig durch.
- **2.** Bewahren Sie diese Anleitung gut auf.
- **3.** Beachten Sie alle darin enthaltenen Hinweise.
- **4.** Befolgen Sie alle Anweisungen.
- **5.** Verwenden Sie das Gerät niemals in der Nähe von Wasser.
- **6.** Reinigen Sie das Gerät nur mit einem trockenen Tuch.
- **7.** Achten Sie darauf, dass alle Lüftungsöffnungen frei bleiben. Installieren Sie das Gerät nach den Anweisungen des Herstellers.
- **8.** Installieren Sie das Gerät nicht in der Nähe von Wärmequellen wie z.B. Heizkörpern, Öfen oder anderen Geräten, die Wärme erzeugen (einschliesslich Verstärkern).

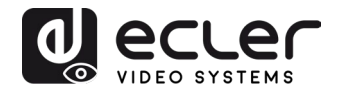

- **9.** Machen Sie niemals die Schutzfunktion eines polarisierten oder geerdeten Steckers unwirksam. Ein polarisierter Stecker hat zwei Kontakte mit unterschiedlicher Breite. Ein geerdeter Stecker hat zwei flache Stifte und einen Erdungskontakt. Der breitere bzw. der dritte Kontakt dient Ihrer Sicherheit. Sollte der mitgelieferte Stecker nicht in Ihre Steckdose passen, so lassen Sie diese bitte durch einen qualifizierten Elektriker austauschen.
- **10.** Achten Sie darauf, dass das Netzkabel nicht gequetscht, verdreht oder betreten werden kann, vor allem im Bereich der Stecker, der Anschlussbuchsen und an der Stelle, wo das Kabel aus dem Gerät austritt.
- **11.** Verwenden Sie nur vom Hersteller empfohlene Geräte und Zubehörteile.
- **12.** Trennen Sie das Gerät vom Netz bei Gewitter oder wenn es über einen längeren Zeitraum nicht verwendet werden soll.
- **13.** Lassen Sie Servicearbeiten nur von qualifiziertem Fachpersonal durchführen. Eine Reparatur ist erforderlich, wenn das Gerät in irgendeiner Weise beschädigt wurd, z.B. bei Schäden am Netzstecker oder -kabel, wenn Flüssigkeiten oder Fremdkörper ins Geräteinnere gelangt sind, wenn das Gerät Regen oder Feuchtigkeit ausgesetzt war, wenn es nicht ordnungsgemäss funktioniert oder wenn es heruntergefallen ist.
- **14.** Trennung von der Stromversorgung: Durch Ausschalten des Geräts am POWER-Schalter werden alle Funktionen und Leuchtanzeigen des Geräts unterbrochen. Um jedoch das Gerät vollständig vom Stromnetz zu trennen, muss das Netzkabel aus der Netzanschlussbuchse gezogen werden. Daher sollte der Netzstecker immer leicht zugänglich sein.
- **15.** Das Gerät wird mithilfe eines Netzkabels an eine geerdete Steckdose angeschlossen.
- **16.** Die Kenndaten befinden sich im unteren Teil des Geräts.
- **17.** Schützen Sie das Gerät vor Tropf- oder Spritzwasser und stellen Sie keine mit Flüssigkeiten gefüllten Gefässe (z.B. Blumenvasen) darauf ab.

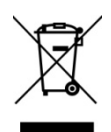

**ANMERKUNG:** Dieses Produkt darf unter keinen Umständen als unsortierter Siedlungsabfall entsorgt werden. Entsorgen Sie es bitte bei der nächstgelegenen Sammelstelle für Elektro- und Elektronikmüll.

**NEEC AUDIO BARCELONA, S.L.** lehnt jegliche Verantwortung für Schäden ab, die Personen, Tieren oder Gegenständen aufgrund der Nichtbeachtung der vorstehenden Hinweise zugefügt werden könnten.

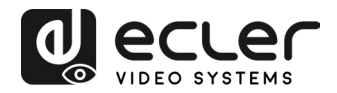

# <span id="page-5-0"></span>**WICHTIGER HINWEIS**

Wir bedanken uns für das Vertrauen, das Sie mit der Wahl unseres **Switchers VEO-SWM44** in uns gesetzt haben. Um die Möglichkeiten des Geräts optimal ausschöpfen zu können und die bestmögliche Leistung zu erhalten ist es sehr wichtig, dass Sie, bevor Sie irgendwelche Anschlüsse vornehmen, die vorliegende Bedienungsanleitung sorgfältig durchlesen und deren Inhalte vollständig verstehen.

Um eine optimale Funktionalität des Geräts sicherzustellen, empfehlen wir Ihnen dringend, alle Wartungsarbeiten durch unseren autorisierten Kundendienst durchführen zu lassen.

**Für alle ECLER-Produkte gilt eine Garantie**. Die Gültigkeitsdauer und die Bedingungen finden Sie unter [www.ecler.com](https://www.ecler.com/) oder auf der dem Gerät beiliegenden Garantiekarte.

# <span id="page-5-1"></span>**PRÄSENTATION**

Der VEO-SWM44 ist ein kompakter 4K Präsentations-Switcher mit 2 HDMI 2.0-Ports, einem USB-C und eine drahtlose BYOD-Eingangsauswahl über VEOCast für einen einzelnen HDMI 2.0-Ausgang. Er unterstützt Auflösungen von bis zu 4K/60Hz, 4:4:4 HDR10 und Dolby Vision. Ein integrierter Audio-Extraktor liefert analoge symmetrische Stereoausgänge an Euroblock-Anschlüssen. Der VEO-SWM44 verfügt über 2 Typ-B USB 3.0-Ports und 2 Typ-A USB 3.0-Ports zur Unterstützung von Soft-Codec-Anwendungen und externen Geräten wie Webcams und KVM-Kits. Die Eingangsauswahl steht über die Auto-Switching-Funktion, über die Tasten am vorderen Bedienfeld oder über die RS-232-Schnittstelle zur Verfügung. Bildschirmsteuerung über Tasten am vorderen Bedienfeld mittels CEC oder RS-232. Intelligentes EDID-Management und Unterstützung von HDCP 2.2.

#### **Merkmale:**

- Bandbreite bis 18Gbps, Auflösung bis 4K@60Hz YUV 4:4:4
- Unterstützt HDR10, Dolby Vision
- Geeignet für drahtloses BYOD (Bring your own Device) Fähigkeit über VEOCast (für iOS-, Android- und Windows-Geräte).
- Liefert bis zu 60W Last, USB-Daten und 4K Video über USB-C
- Extraktion des HDMI Audiosignals über analogen symmetrischen Audioanschluss mit Euroblock-Steckverbindern
- Abgestimmt auf HDCP2.2-Standard
- Intelligentes EDID-Management (über DIP-Schalter)
- Umschaltefunktion über vorderes Bedienfeld, automatische Umschaltung, RS-232
- Konfiguration über Web-Seite (Wi-Fi)
- Sendet CEC- und RS-232-Befehle zur Bildschirm-Steuerung

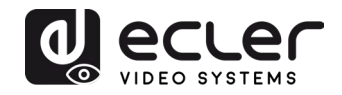

# <span id="page-6-0"></span>**LIEFERUMFANG**

- 1 x Präsentations-Switcher 4K HDMI 4x1
- 2 x Befestigungsösen
- 4 x Gummifüsse
- 1 x Euroblock Steckverbinder 5-pol
- 1 x RS-232-Kabel (DB9 auf 3-pol Euroblock)
- 1 x drahtlose Antenne
- 1 x Universal-Netzteil 24 VDC/5A
- 1 x Schnellstartanleitung und Garantieschein

## <span id="page-6-1"></span>**BESCHREIBUNG DER BEDIENFELDER**

#### <span id="page-6-2"></span>**6.1. Vorderes Bedienfeld**

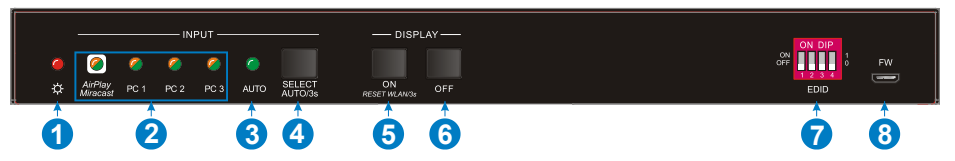

- **1. LED Power-Anzeige:** Leuchtet rot, wenn Spannung anliegt
- **2. LED-Anzeigen der Eingangsdaten:** Leuchten orangefarben, wenn am entsprechenden Eingang ein Videosignal anliegt, und erlöschen, wenn kein Signal anliegt. Leuchten grün, wenn das Videosignal als Eingangsquelle ausgewählt wird.
- **3. LED AUTO:** Leuchtet grün, wenn sich der Switcher im Auto-Switching-Modus befindet, und erlöscht, wenn dieser Modus verlassen wird
- **4. SELECT AUTO/3s:** Drücken Sie diese Taste, um die Eingangsquelle auszuwählen, oder halten Sie sie mindestens 3 Sekunden lang gedrückt, um den Auto-Switching-Modus zu aktivieren. Nähere Informationen zu den Umschaltbedingungen finden Sie im Kapitel [BEDIENELEMENTE](#page-15-2) AM VORDEREN BEDIENFELD
- **5. DISPLAY ON:** Drücken Sie diese Taste, um den CEC-Befehl Display On zum Einschalten des Bildschirms zu senden. Denken Sie daran, dass der RS-232-Befehl vom Benutzer eingestellt werden muss. Sollte am VEOCast-Eingang eine Unregelmässigkeit auftreten, so halten Sie zum

Zurücksetzen die Taste mindestens 3 Sekunden lang gedrückt.

**6. DISPLAY OFF:** Drücken Sie diese Taste, um den Befehl "Display Off" zum Ausschalten des Bildschirms zu senden. Denken Sie daran, dass der RS-232-Befehl vom Benutzer eingestellt werden muss. 3s lang drücken, um den drahtlosen Eingang zu aktivieren/deaktivieren.

*Achtung:* Wenn der drahtlose Eingang deaktiviert ist, wird der VEOCast-Eingang während der manuellen Auswahl Sekunden übersprungen, um ihn zurückzusetzen.

- **7. EDID: 4-poliger DIP-Schalter** zur EDID-Konfiguration (nähere Informationen hierzu finden Sie im Kapitel **EDID-Konfiguration**)
- **8. FW: Micro-**USB-Port zur Firmware-Aktualisierung

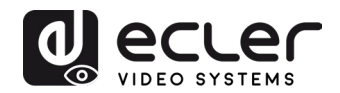

#### <span id="page-7-0"></span>**6.2. Hinteres Bedienfeld**

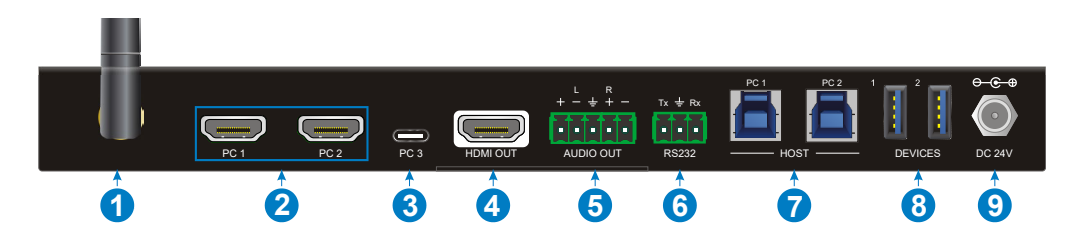

- **1. VEOCast Antennenanschluss:** Verbinden Sie diesen mit der externen Antenne.
- **2. Eingänge PC1 - PC2:** Zwei Typ-A HDMI Eingangsbuchsen zum Anschluss von HDMI-Quellgeräten
- **3. Eingang PC3:** Typ-C USB zum Anschluss eines Macbook oder eines anderen Geräts mit USB-C-Ausgang.

*Achtung:: Die Verwendung mit kompatiblen USB-C Thunderbolt™ 4 oder DP Alt kompatiblen Geräten und einem Ladekabel mit mindestens 60 W wird empfohlen, um eine optimale Leistung zu gewährleisten.*

- **4. HDMI-Ausgang:** Typ-A HDMI Ausgangsbuchse zur Verbindung mit einem Anzeigegerät
- **5. AUDIO OUT:** Euroblock 5-polig zur Extraktion des Audiosignals des HDMI-Ausgangs
- **6. RS-232:** Euroblock 3-polig zum Anschluss von RS-232-Steuergeräten (z.B. PC) oder von Geräten von Drittanbietern, die über RS-232-Befehl gesteuert werden.
- **7. HOST (PC1 & PC2):** Zwei Typ-B USB-3.0-Ports zum individuellen Anschluss von PC1 bzw. PC2 für den Zugriff auf die an "DEVICES (1&2)" angeschlossenen Peripheriegeräte.
- **8. DEVICE (1&2):** Zwei Typ-A USB-Ports zum Anschluss von USB-Geräten an PC1 bzw. PC2 (z.B. KVM, Webcam ...):
	- Wird HDMI PC1 als Video-Eingangsquelle ausgewählt, so werden die USB-Geräte so geschaltet, dass sie vom Host PC1 gesteuert werden.
	- Wird HDMI PC2 als Video-Eingangsquelle ausgewählt, so werden die USB-Geräte so geschaltet, dass sie vom Host PC2 gesteuert werden.
	- Wird USB-C PC3 als Video-Eingangsquelle ausgewählt, so werden die USB-Geräte so geschaltet, dass sie vom USB-C PC3 gesteuert werden. In diesem Fall erfolgt die Übertragung der Audio- und Videosignale sowie aller weiteren Daten in einer gemeinsamen Leitung.
	- Wird VEOCast als Video-Eingangsquelle ausgewählt, so stehen die USB-Peripheriegeräte nicht zur Verfügung. Der Zugriff auf diese Geräte ist nur über HDMI- und USB-C-Kabelverbindungen möglich.
- **9. Versorgungsanschluss 24VDC:** Stecken Sie hier das mitgelieferte 24VDC Netzgerät ein.

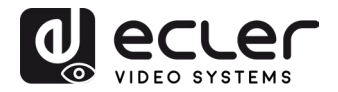

# <span id="page-8-0"></span>**VEOCast-Anschluss**

VEOCast ist ein multiplattformfähiges Drahtlostechnologie-Protokoll, mit dessen Hilfe sich zwei Geräte gegenseitig erkennen und miteinander verbinden können. Sobald die Verbindung steht, kann die Quelle ohne zusätzliche Anwendungen auf das Empfangs-Display gespiegelt werden. Als Eingangsquelle können z.B. macOS-, iOS-, Android- und Windows-10-Geräte benutzt werden.

Wird durch Drücken der Taste SELECT AUTO/3s auf den VEOCast-Eingang umgeschaltet, so erscheinen Wi-Fi SSID und Passwort im folgenden Format auf dem Anzeigegerät:

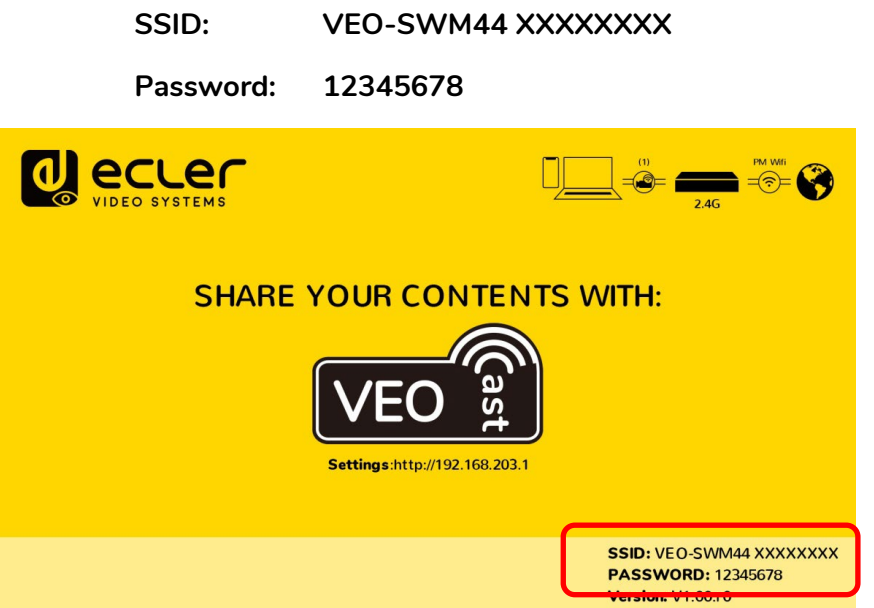

<span id="page-8-1"></span>Es gibt zwei mögliche Arbeitsweisen:

**7.1. Bildschirmfreigabe über den im Switcher integrierten drahtlosen Hotspot**

Ein Gerät kann seinen Bildschirm zur gemeinsamen Nutzung freigeben, wenn es mit dem internen Hotspot des Switchers verbunden ist.

In diesem Szenario kann die Quelle ihren Bildschirm lediglich zur drahtlosen gemeinsamen Nutzung mit dem VEO-SWM44 freigeben, ein Zugriff auf das Internet ist jedoch nicht möglich.

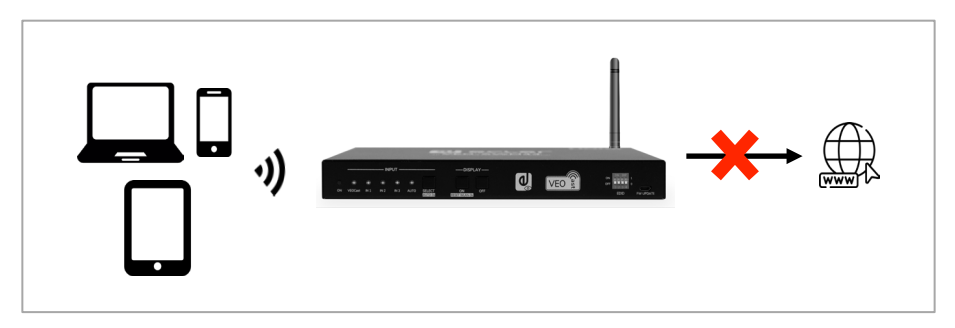

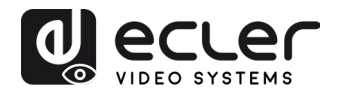

#### <span id="page-9-0"></span>7.1.1 Bildschirmfreigabe für Apple-Geräte (Airplay)

**1.** Verbinden Sie ein kompatibles macOS- oder iOS-Gerät über die WiFi-Einstellungen mit der VEO-SWM44 SSID.

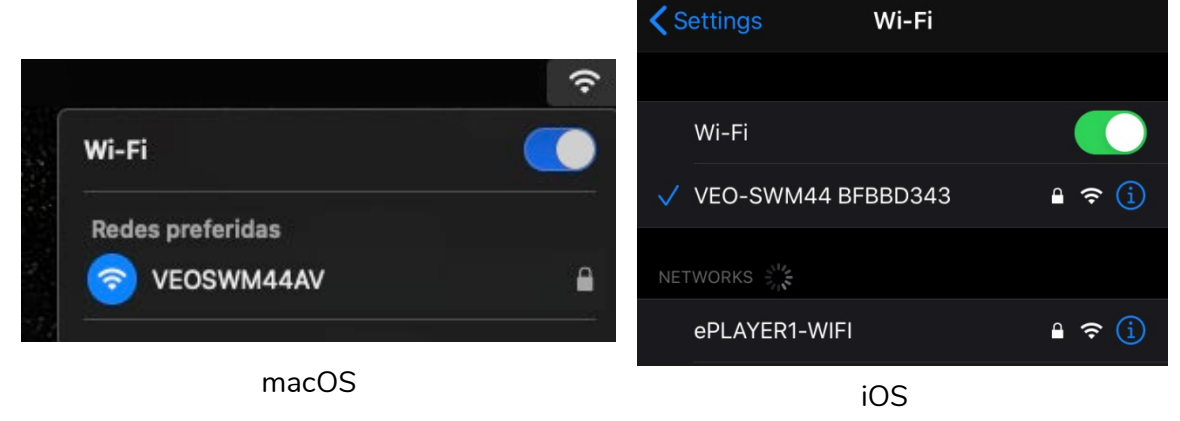

**2.** Schieben Sie den Bildschirm weiter, um ins Control Center zu gelangen, klicken Sie auf Screen Mirroring und danach auf die VEO-SWM44 SSID, um den Casting-Vorgang zu starten.

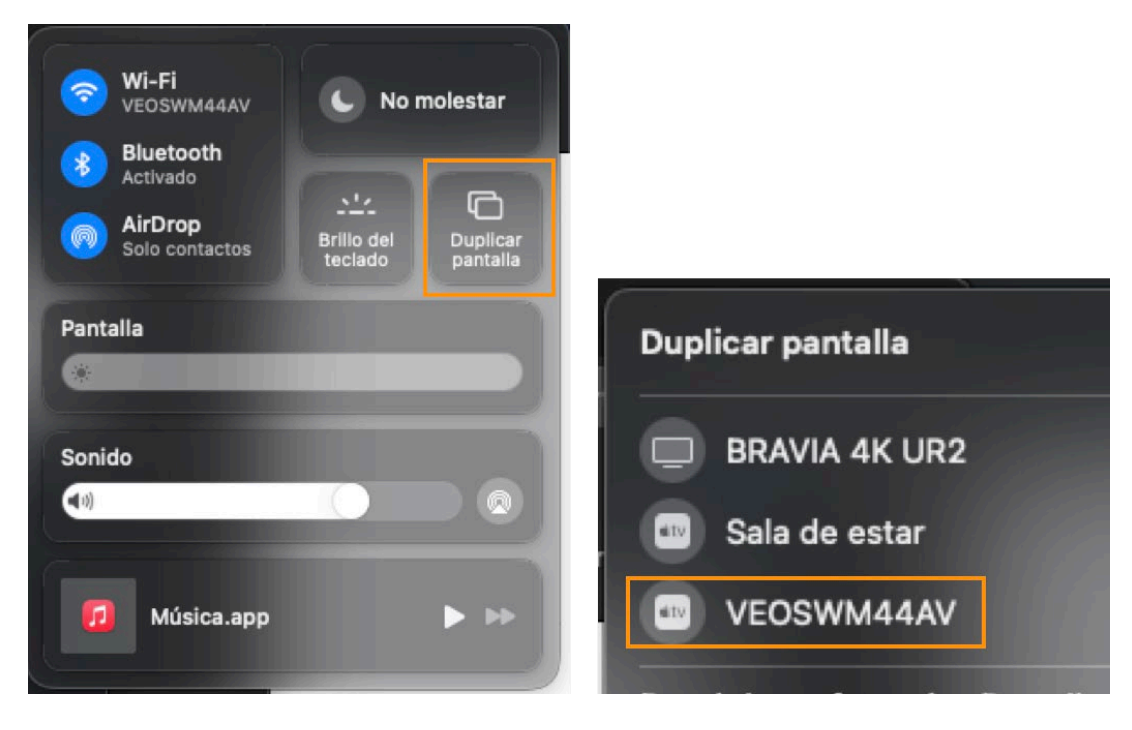

macOS

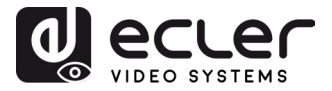

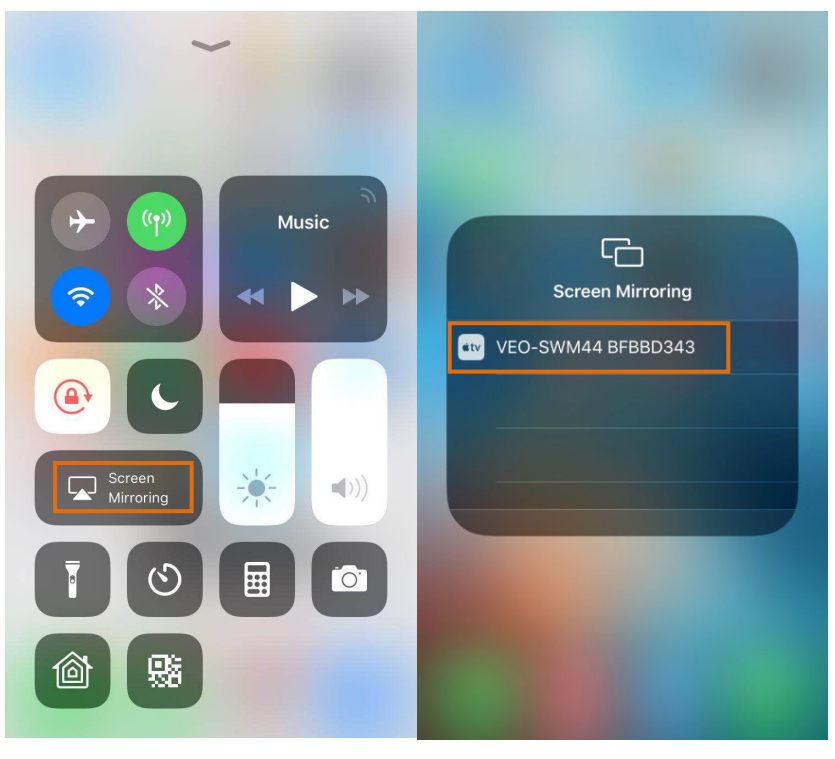

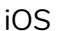

<span id="page-10-0"></span>7.1.2. Bildschirmfreigabe für Android-Geräte

- **1.** Verbinden Sie Ihr Android-Gerät über die Wi-Fi-Einstellungen mit der VEO-SWM44- SSID.
- **2.** Schieben Sie den Android-Bildschirm nach unten und klicken Sie auf die Optionen für die Android-Bildschirmspiegelung (im Beispiel Smart View für Samsung). Klicken Sie dann auf VEO-SWM44, um den Casting-Vorgang zu starten.

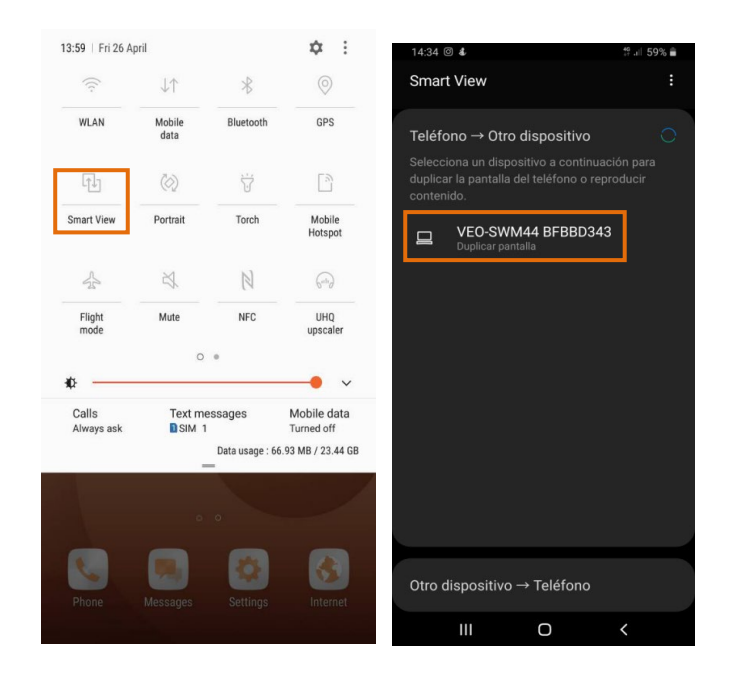

*Achtung:* Falls Ihr Smartphone keine Bildschirmspiegelungs-App enthält, können Sie diese aus dem Google Play Store herunterladen.

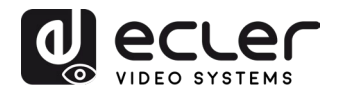

<span id="page-11-0"></span>7.1.3. Bildschirmfreigabe für Windows 10

- **1.** Drücken Sie + P auf der Tastatur und klicken Sie dann im Popup-Fenster auf Mit einer drahtlosen Anzeige verbinden.
- **2.** Klicken Sie auf VEO-SWM44, um den Casting-Vorgang zu starten.

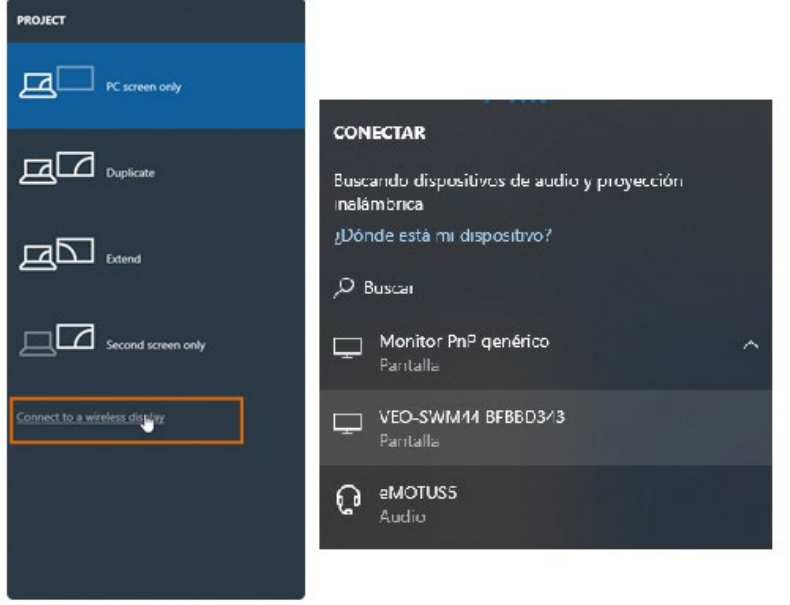

<span id="page-11-1"></span>**7.2 Bildschirmfreigabe, wenn Quelle und Switcher an ein vorhandenes Netzwerk angeschlossen sind**

In diesem Szenario müssen für die Bildschirmfreigabe beide Geräte, also der VEO-SWM44 und das Quell-Gerät, zuvor an ein gängiges drahtloses Netzwerk angeschlossen werden. Geben Sie hierfür zunächst auf der Seite Settings die Netzwerk-Zugangsdaten ein. Nähere Informationen hierzu finden [Sie im Kapitel WEB-Einstellungen.](#page-12-0)

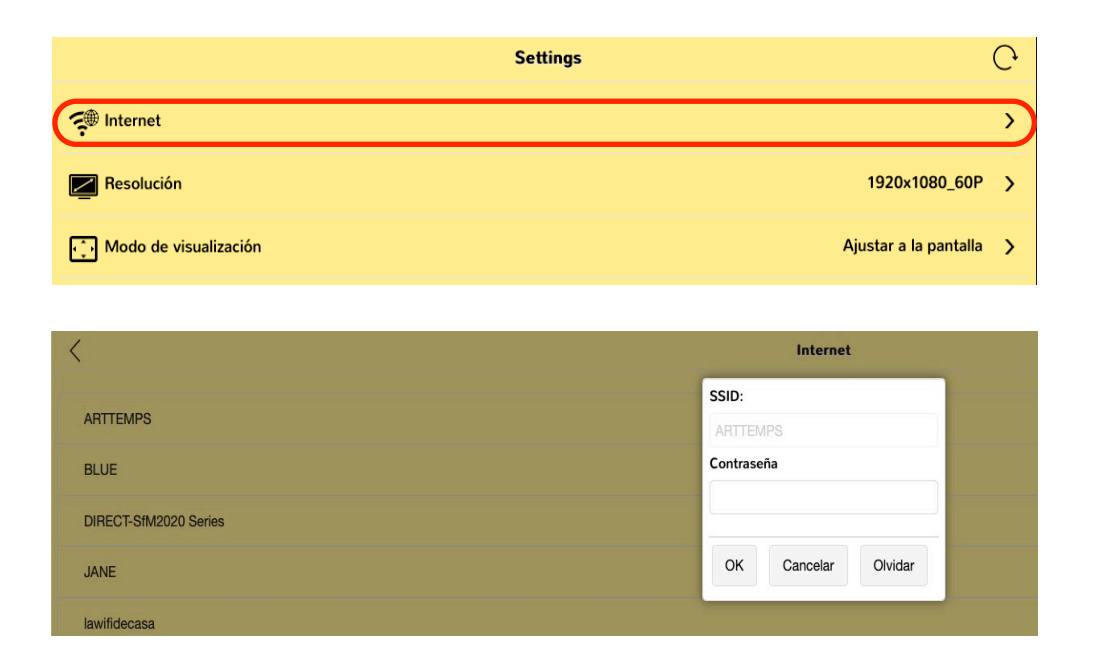

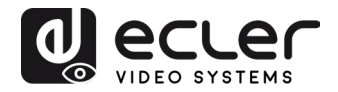

Sind Quellgerät und VEO-SWM44 beide mit demselben Netzwerk verbunden, so kann das Quellgerät seine Inhalte mit dem VEO-SWM44 teilen, ohne dass zuvor eine Verbindung mit dem internen Hotspot des Switchers hergestellt werden muss. In diesem Fall kann das Quellgerät auch im Internet surfen, solange das gemeinsam genutzte Netzwerk darauf Zugriff hat.

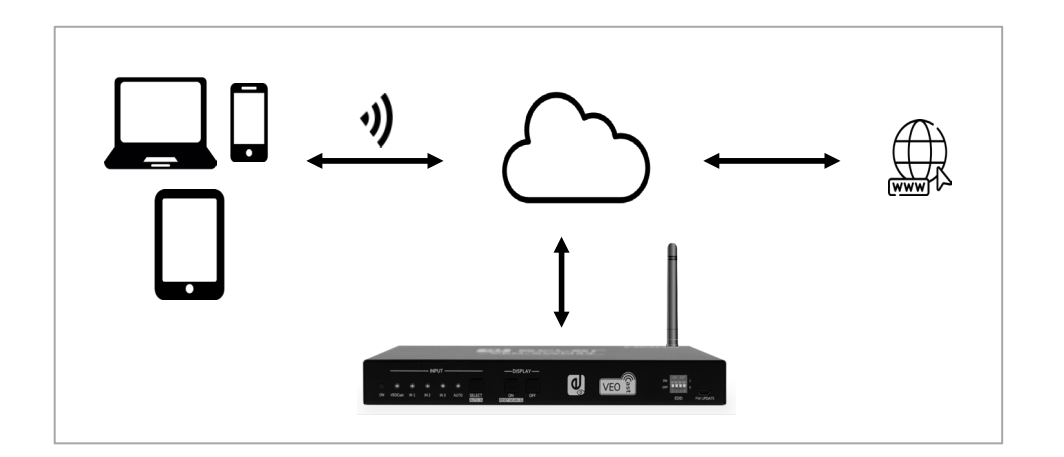

# <span id="page-12-0"></span>**WEB-EINSTELLUNGEN**

Sobald eine Verbindung mit der VEO-SWM44 SSID hergestellt ist, kann die Konfiguration des Geräts auf der unter 192.168.203.1 (Standard-IP) verfügbaren Webseite individuell angepasst werden.

Das Hauptmenü sieht wie folgt aus:

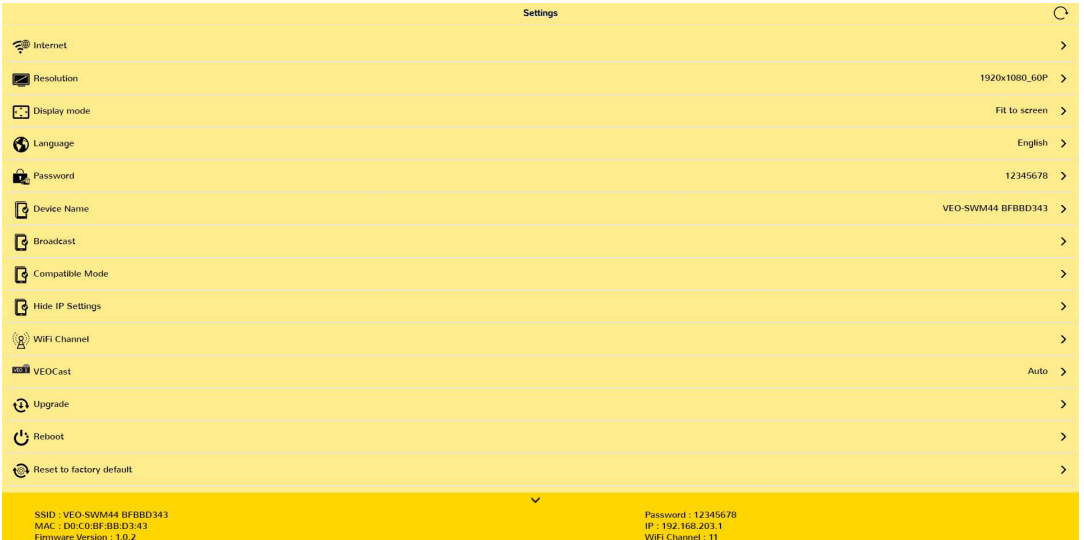

Die Netzwerk-Einstellungen finden Sie unten auf der integrierten WEB-GUI-Einstellungsseite.

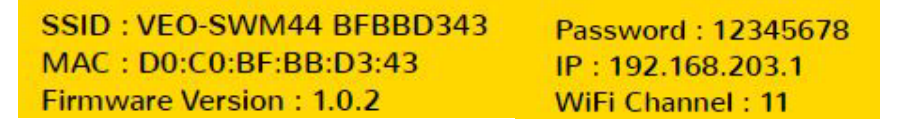

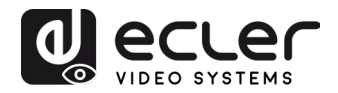

#### <span id="page-13-0"></span>**8.1 Internet**

Unter diesem Menüpunkt werden alle WIFI-Netzwerke angezeigt, die für die Verbindung Ihres VEO-SWM44 mit einem vorhandenen Netzwerk (DHCP-Modus) zur Verfügung stehen. Eine manuelle Einrichtung kann auch über die Registerkarte "add network" erfolgen.

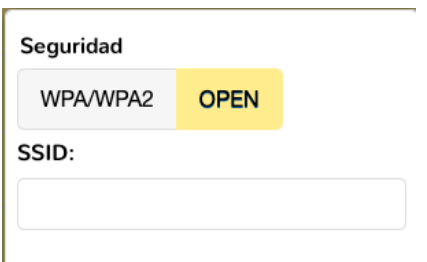

#### <span id="page-13-1"></span>**8.2 Resolution**

In diesem Menü können Sie die video-Ausgangsauflösung werden.

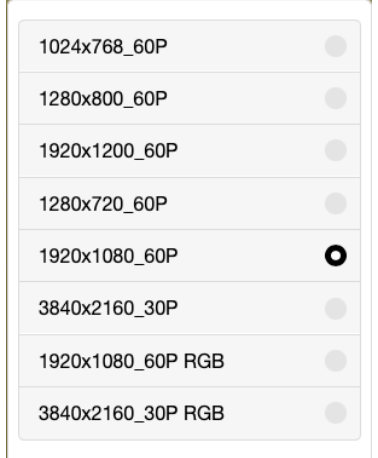

#### <span id="page-13-2"></span>**8.3 Display mode**

Hier kann als Darstellungsmodus entweder die Option "Fit to screen" oder die Option "Zoom to screen" eingestellt werden.

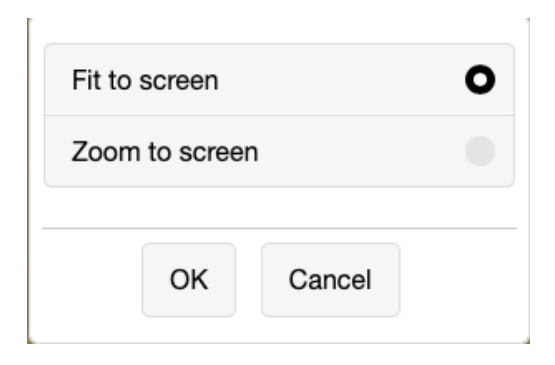

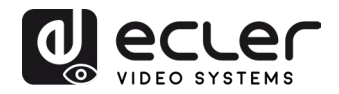

#### <span id="page-14-0"></span>**8.4 Language**

Das Konfigurationsmenü steht in vielen Sprachen zur Verfügung. Die gewünschte Sprache kann hier ausgewählt werden.

#### <span id="page-14-1"></span>**8.5 Password**

Hier kann das Passwort für die VEOCast-Verbindung geändert werden.

#### <span id="page-14-2"></span>**8.6 Device Name**

Hier kann die auf dem Bildschirm anzuzeigende Gerätebezeichnung individuell eingestellt werden.

#### <span id="page-14-3"></span>**8.7 Broadcast**

Hier kann der interne WiFi Hotspot des VEO-SWM44 ausgeblendet werden. Ist dieser Modus aktiviert, so kann die Eingabe der WiFi SSID und der WEB-GUI-Seite des Switchers nur über manuellen Zugriff erfolgen.

#### <span id="page-14-4"></span>**8.8 Compatible mode**

Optimiert die Leistung von Geräten mit niedrigeren HDCP-Versionen, bei denen es bei der Bildschirmfreigabe zu Problemen kommen könnte.

#### <span id="page-14-5"></span>**8.9 Hide IP Settings**

Mit dieser Einstellung kann die auf dem Willkommens-Bildschirm des Geräts angezeigte IP-Adresse ausgeblendet werden, um unerwünschte Zugriffe auf die Konfigurationsseite zu verhindern

#### <span id="page-14-6"></span>**8.10 WiFi Channel**

Dieser Menüpunkt dient zur Einstellung des Frequenzbands und der bevorzugten WiFi-Kanäle.

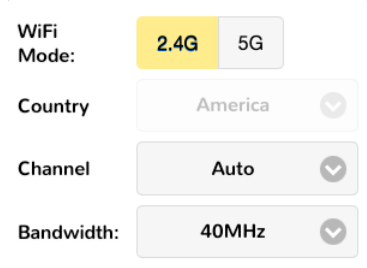

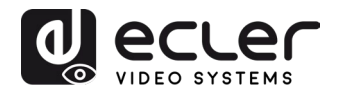

#### <span id="page-15-0"></span>**8.11 VEOCast**

Diese Option bringt, unter Berücksichtigung der in den meisten üblichen Betriebssystemen vorhandenen Unterschiede, eine optimierte Leistung der Bildschirmfreigabefunktion. Es wird die Einstellung "Auto"-Modus empfohlen

#### <span id="page-15-1"></span>**8.12 Upgrade**

Diese Registerkarte dient zur Suche nach der neuesten verfügbaren Firmware. Steht ein Internetanschluss zur Verfügung, so wird die automatische Aktualisierungsfunktion automatisch aktiviert. Um die Aktualisierung erfolgreich abzuschliessen, ist es unbedingt erforderlich, dass der VEO-SWM44 mit dem Internet verbunden ist.

### <span id="page-15-2"></span>**BEDIENELEMENTE AM VORDEREN BEDIENFELD**

#### <span id="page-15-3"></span>**9.1 Manuelles Umschalten**

Ist der Switcher auf manuelles Umschalten eingestellt, so drücken Sie mehrere Male hintereinander die Taste **SELECT AUTO/3s**, um die vier Videoeingänge zu durchlaufen, wobei die LED-Anzeige der entsprechenden Quelle jeweils sofort grün aufleuchtet.

#### <span id="page-15-4"></span>**9.2 Automatisches Umschalten**

Wird die Taste "**SELECT AUTO/3s**" mindestens drei Sekunden lang gedrückt, so wird die automatische Umschaltung aktiviert und die LED-Anzeige "AUTO" leuchtet grün auf. Auto Source kann entweder über Hot Plug oder TMDS-Erkennung funktionieren. Siehe Kapitel [RS-232-Steuerung,](#page-18-0) um zu erfahren, wie Sie zwischen den Modi wechseln können. Wenn die automatische Umschaltung aktiviert ist, schaltet der Switcher nach den folgenden Regeln um:

Der Switcher schaltet in dieser Betriebsart nach den folgenden Regeln um:

- Wird ein neuer Eingang angeschlossen, so schaltet der Switcher automatisch auf diesen Eingang. Die Eingangsquelle kann auch nach wie vor von Hand umgeschaltet werden.
- Wird eine gerade als aktiv angezeigte Quelle entfernt, so schaltet der Switcher nach den für die Eingänge festgelegten Prioritäten. Die Standardprioritätsreihenfolge ist PC1 > PC2 > PC3> VEOCast. Es ist auch möglich, die Prioritätsreihenfolge mit den entsprechenden Steuerbefehlen umzustellen. Weitere Informationen finden Sie im Kapitel [RS-232-Steuerung.](#page-18-0)

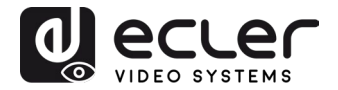

- Kommt es zu einem Stromausfall, so schaltet der Switcher nach Wiederherstellung der Stromversorgung auf den zuletzt gewählten aktiven Eingang zurück.
- Eine Deaktivierung des AUTO-Modus ändert nichts an der in diesem Moment aktiven Eingangsquelle.

*Achtung: Der VEOCast-Eingang gilt nicht als aktiv, wenn keine Verbindung zur Bildschirmfreigabe vorliegt.*

<span id="page-16-0"></span>**9.3 Bildschirmsteuerung**

- **Manuelle Steuerung:** Drücken Sie die Tasten **DISPLAY ON/OFF** am vorderen Bedienfeld, um gleichzeitig die RS-232- und CEC-Befehle zum Ein- oder Ausschalten des Visualisierungsgeräts zu senden.
- **Automatische Steuerung:** Stellt der Switcher das Anliegen eines Video-Eingangssignals (Hot Plug Detection) fest, so sendet er automatisch die CEC- und RS-232-Befehle zum Einschalten des Visualisierungsgeräts.

Nähere Informationen zur RS-232-Fernsteuerung finden Sie im Kapitel [Spezielle](#page-22-0) Befehle.

#### <span id="page-16-1"></span>**9.4 EDID-Konfiguration**

Die erweiterten Display-Identifizierungsdaten (EDID) werden vom Quellgerät benutzt, um dessen Videoauflösung mit der Videoauflösung des angeschlossenen Bildschirms in Einklang zu bringen. Am DIP-Schalter am vorderen Bedienfeld des Geräts kann zur Sicherstellung der Kompatibilität der Videoauflösung ein fester EDID-Wert eingestellt werden. Steht der Schalter unten, so steht er für den Wert **0** (**OFF**), steht er oben, so steht er für den Wert **1** (**ON**).

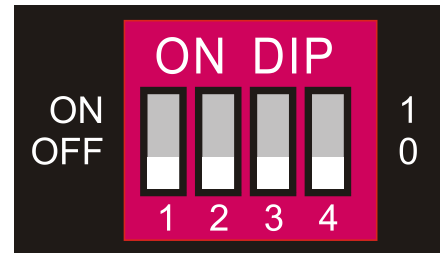

*Achtung: Der EDID DIP-Schalter wird nur zur EDID-Einstellung des HDMI-Quellgeräts verwendet; das USB-C-Quellgerät erhält automatisch den EDID-Wert des Anzeigegeräts.*

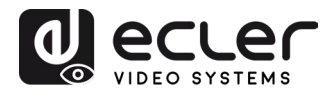

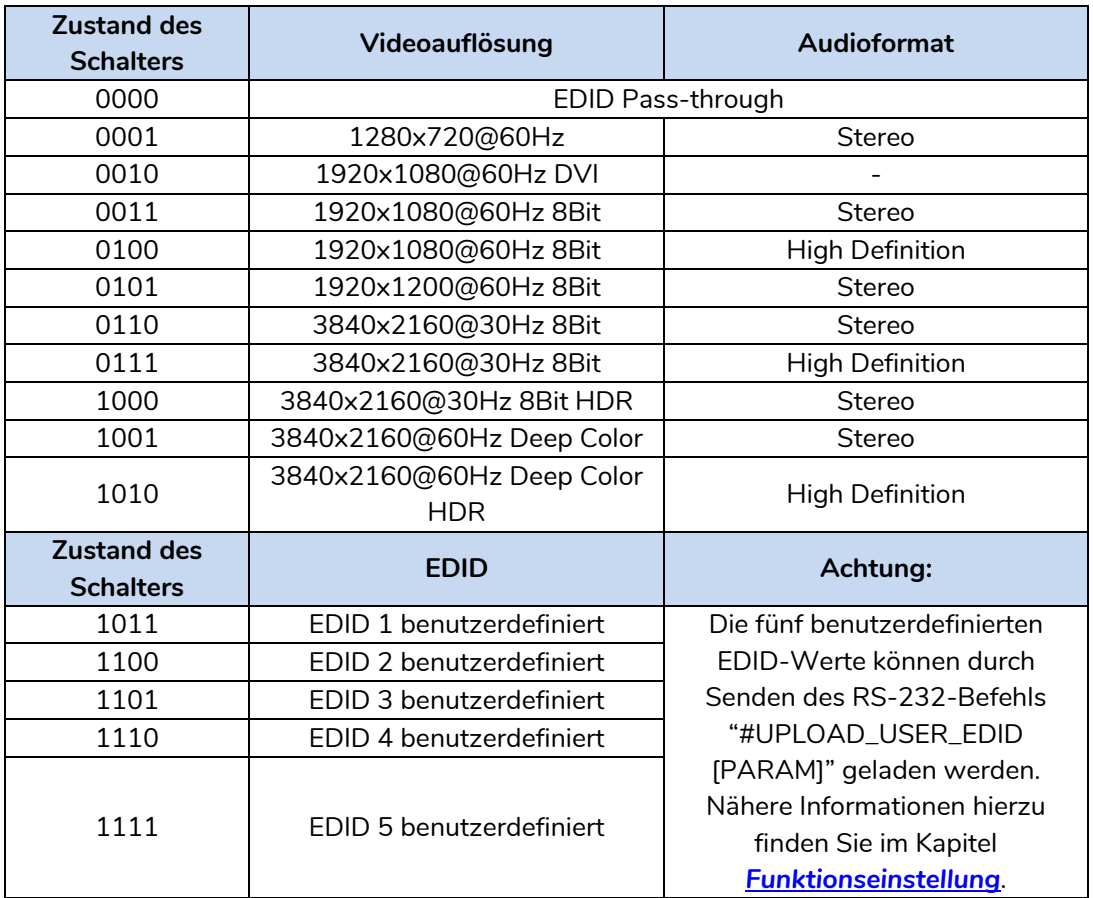

- *Stereo: LPCM 2CH*
- *High Definition Audio: LPCM 8Ch, AC-3 6Ch, DTS 5.1, Dolby Digital5.1, DTS-HD7.1, Dolby TrueHD 7.1*
- *Deep Colour: 8Bit, 10Bit, 12Bit*

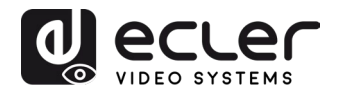

# <span id="page-18-0"></span>**RS-232-Steuerung**

Schliessen Sie den RS-232-Port mithilfe eines RS-232-Kabels ans Steuergerät an (z.B. PC, Steuersystem eines Drittanbieters). Der Switcher kann durch Senden der in der folgenden Liste aufgeführten RS-232-Befehle gesteuert werden.

#### <span id="page-18-1"></span>**10.1 RS-232-Kommunikationsprotokoll**

Die seriellen Parameter für eine einwandfreie Übertragung lauten:

**Übertragungsrate: 9600 Data bit: 8 Stop bit: 1 Parity bit: none**

<span id="page-18-2"></span>**10.2 Befehlsliste**

Das Zeichen am Befehlsende lautet "<CR><LF>".

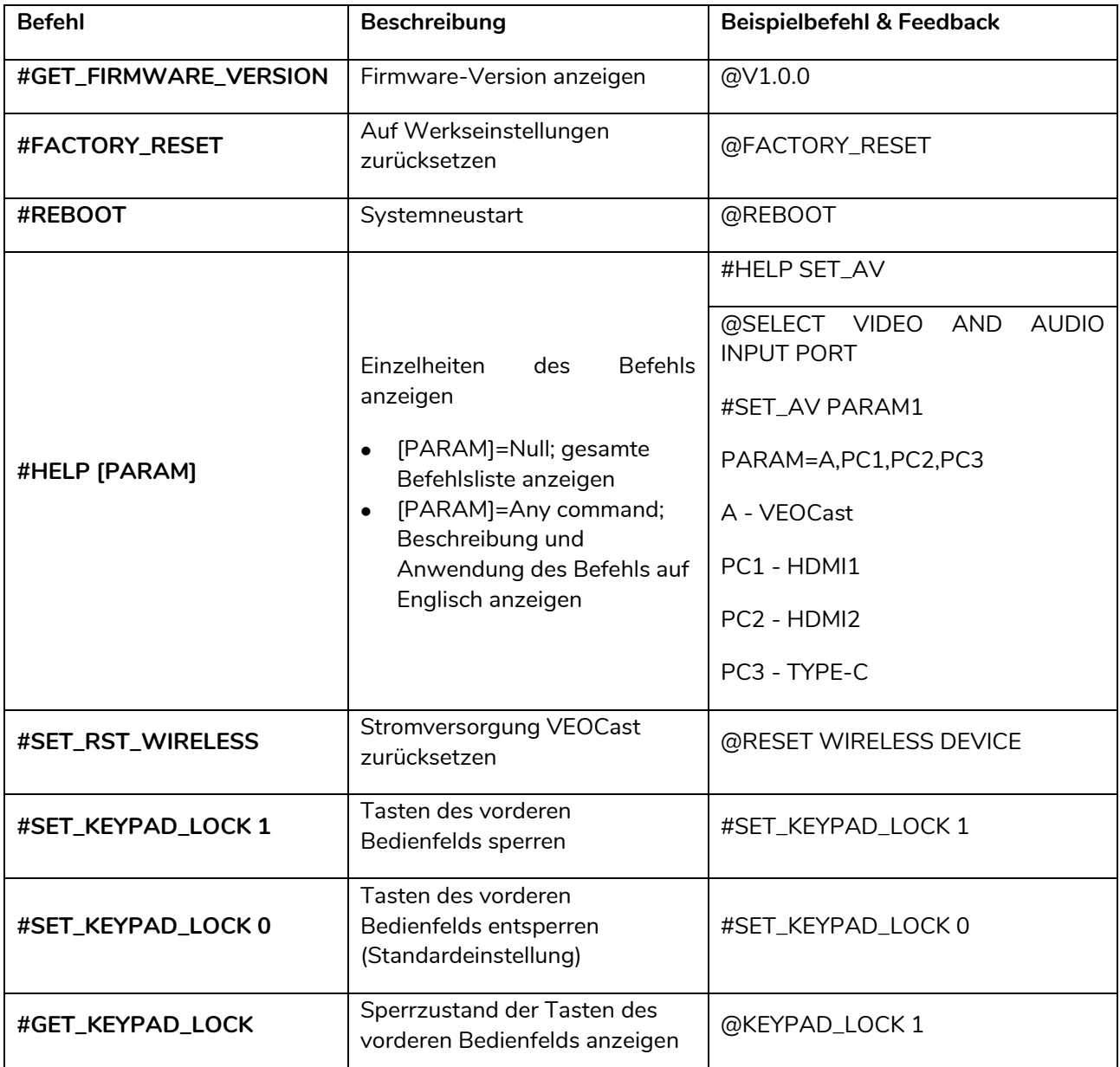

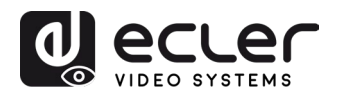

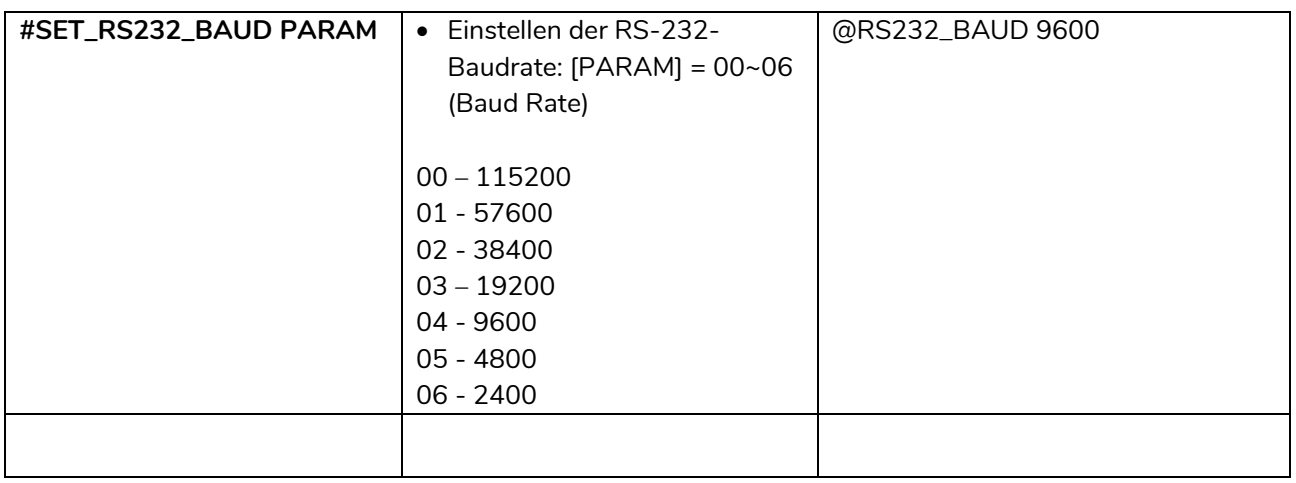

# <span id="page-19-0"></span>**10.2.1 Quelle umschalten**

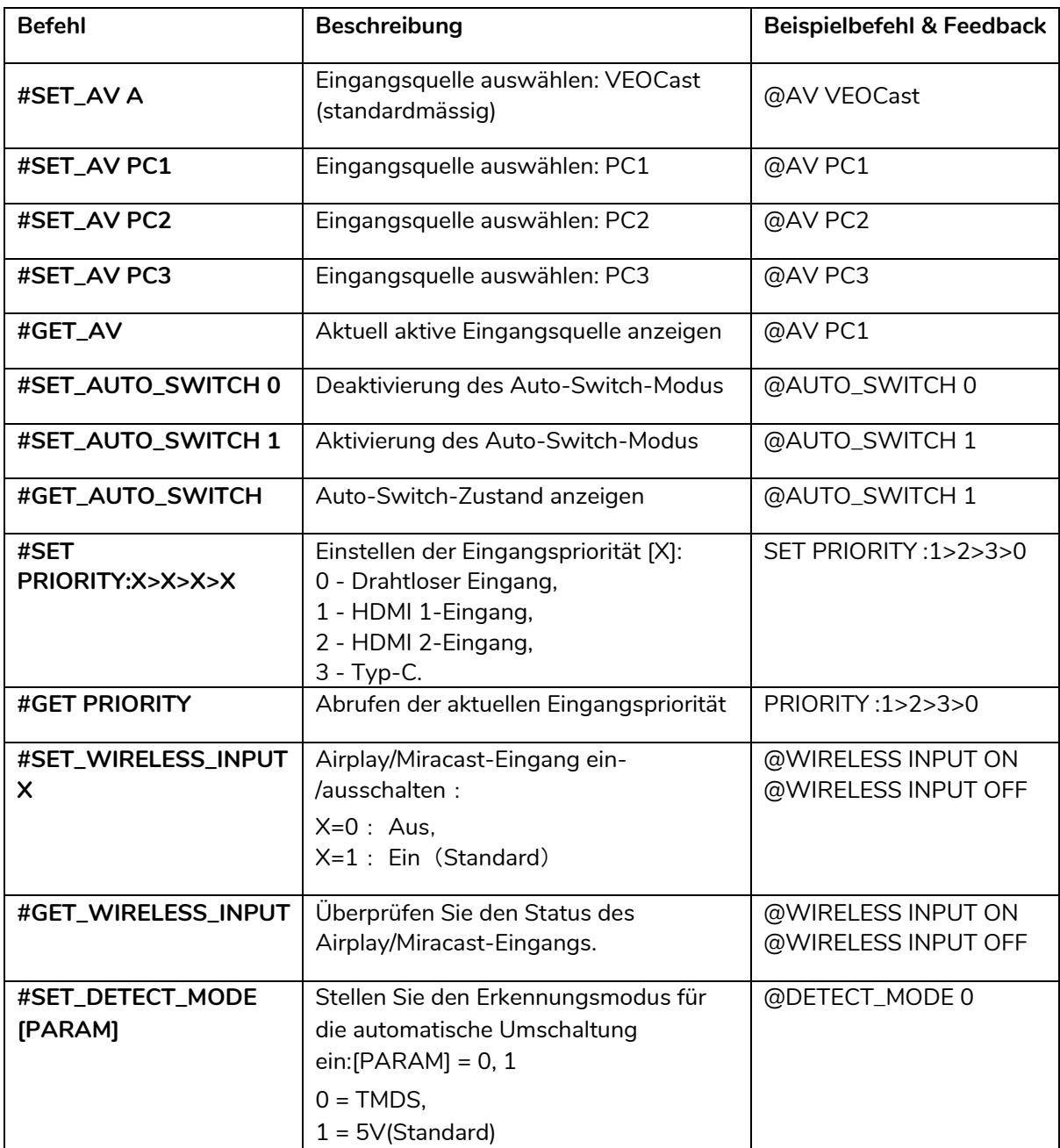

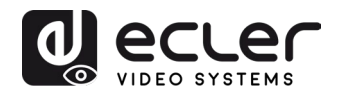

# <span id="page-20-0"></span>**10.2.2 Einstellung der Funktion ECE/RS-232**

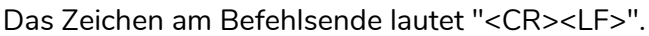

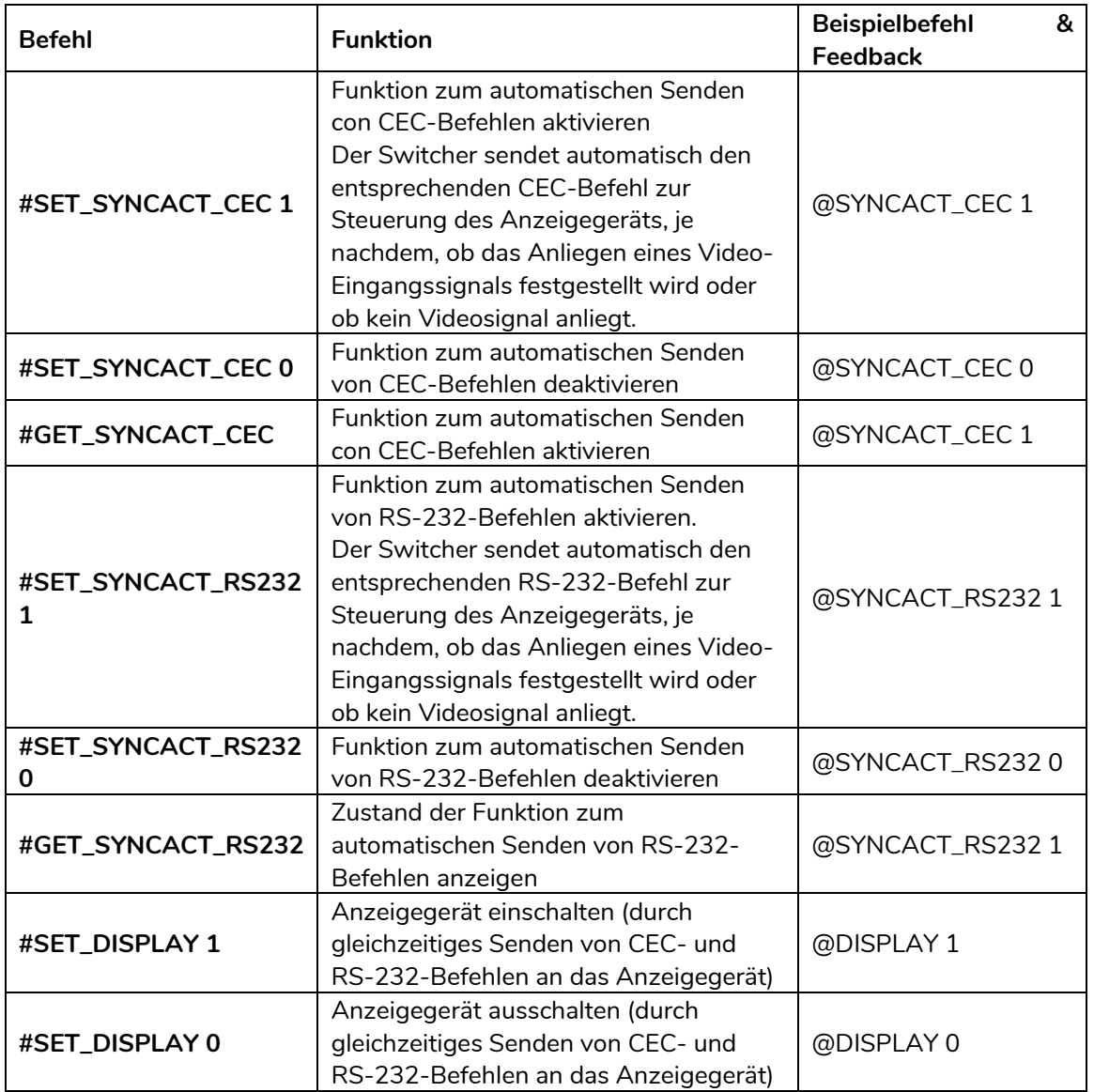

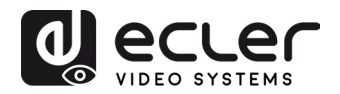

# <span id="page-21-0"></span>**10.2.3 Funktionseinstellung**

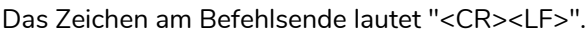

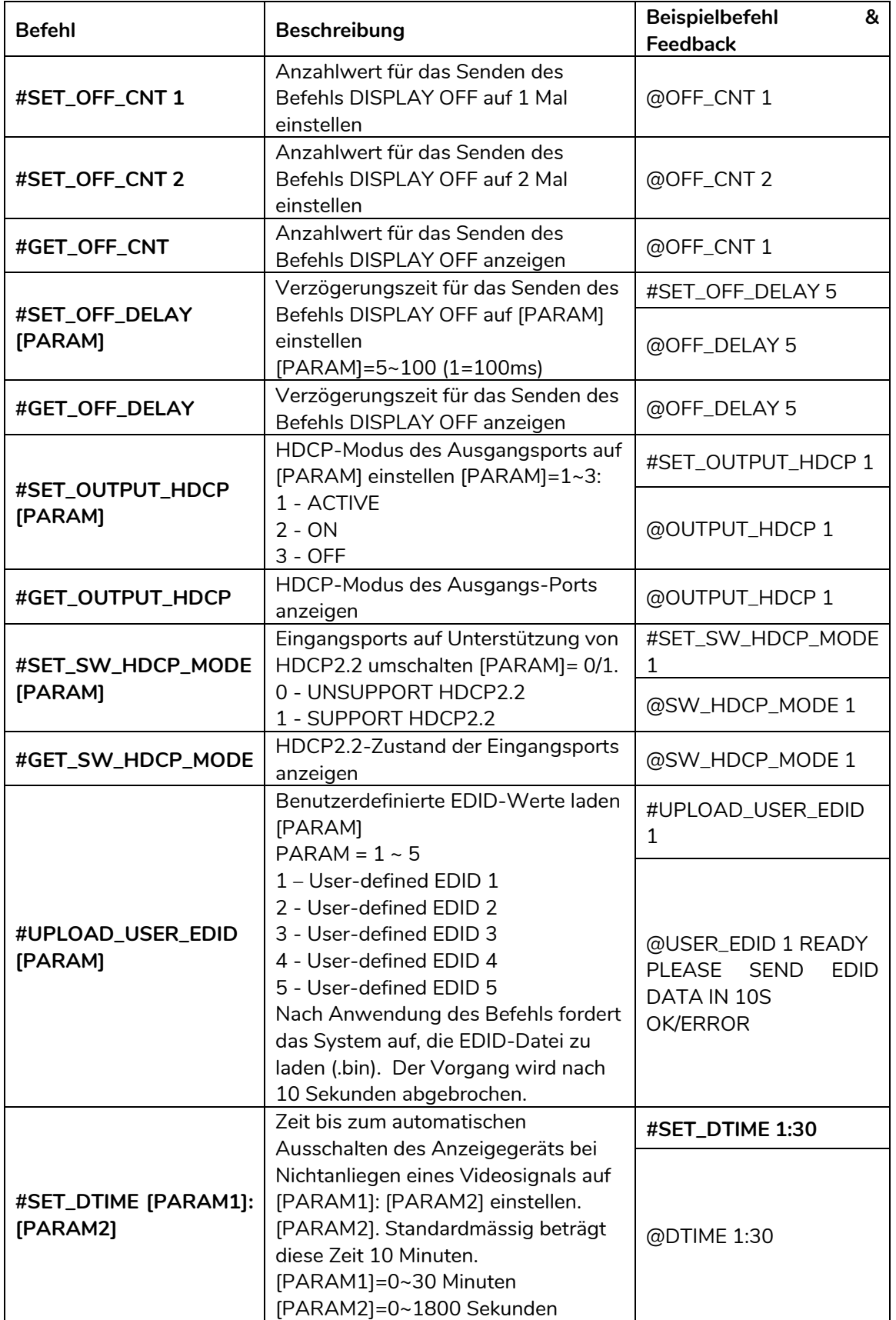

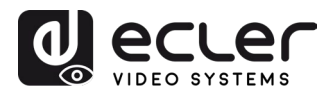

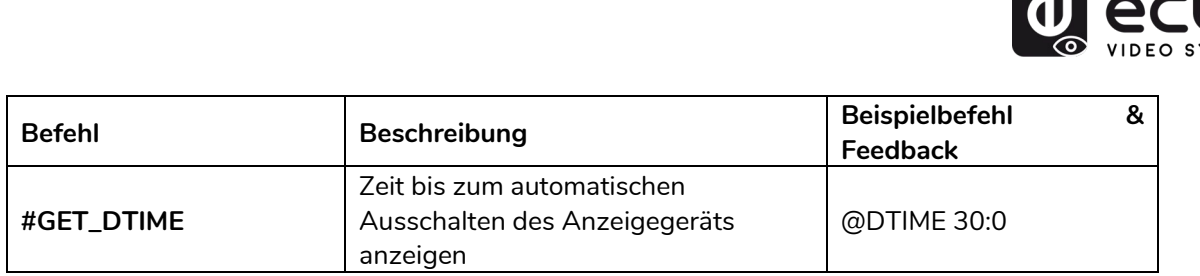

# <span id="page-22-0"></span>**10.2.4 Spezielle Befehle**

*Achtung:* Für die nachfolgenden Befehle wird kein Zeichen am Befehlsende benötigt.

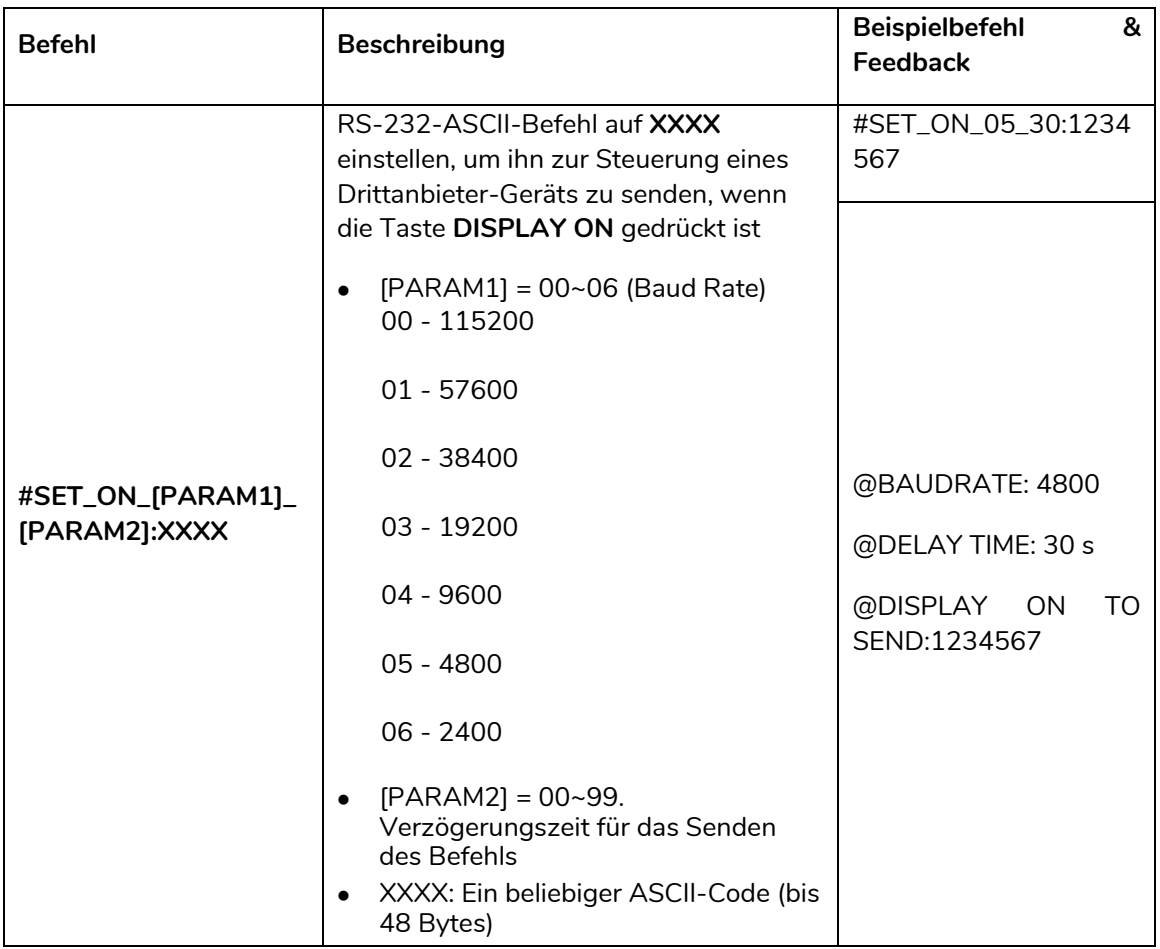

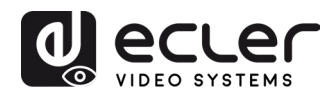

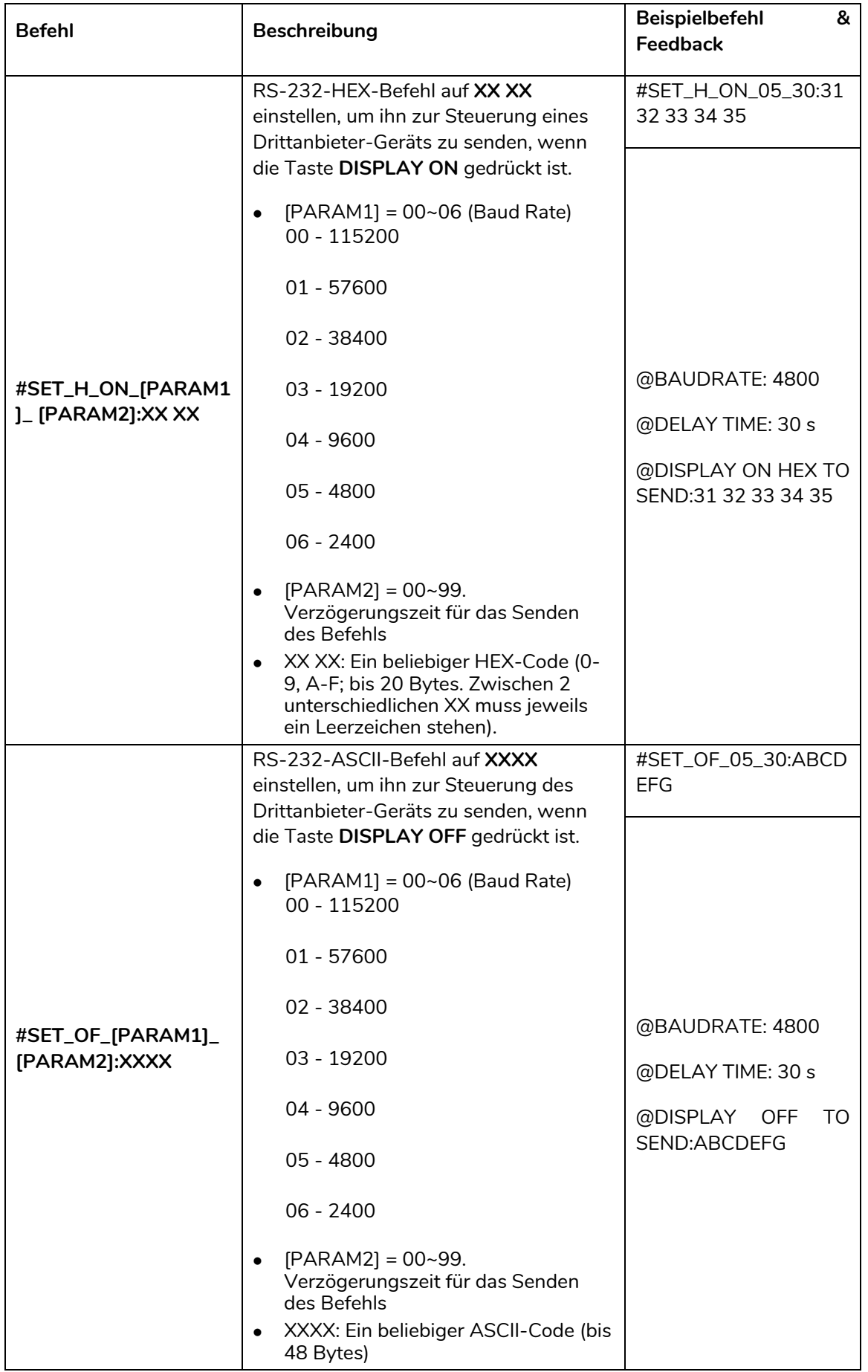

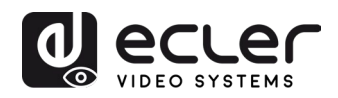

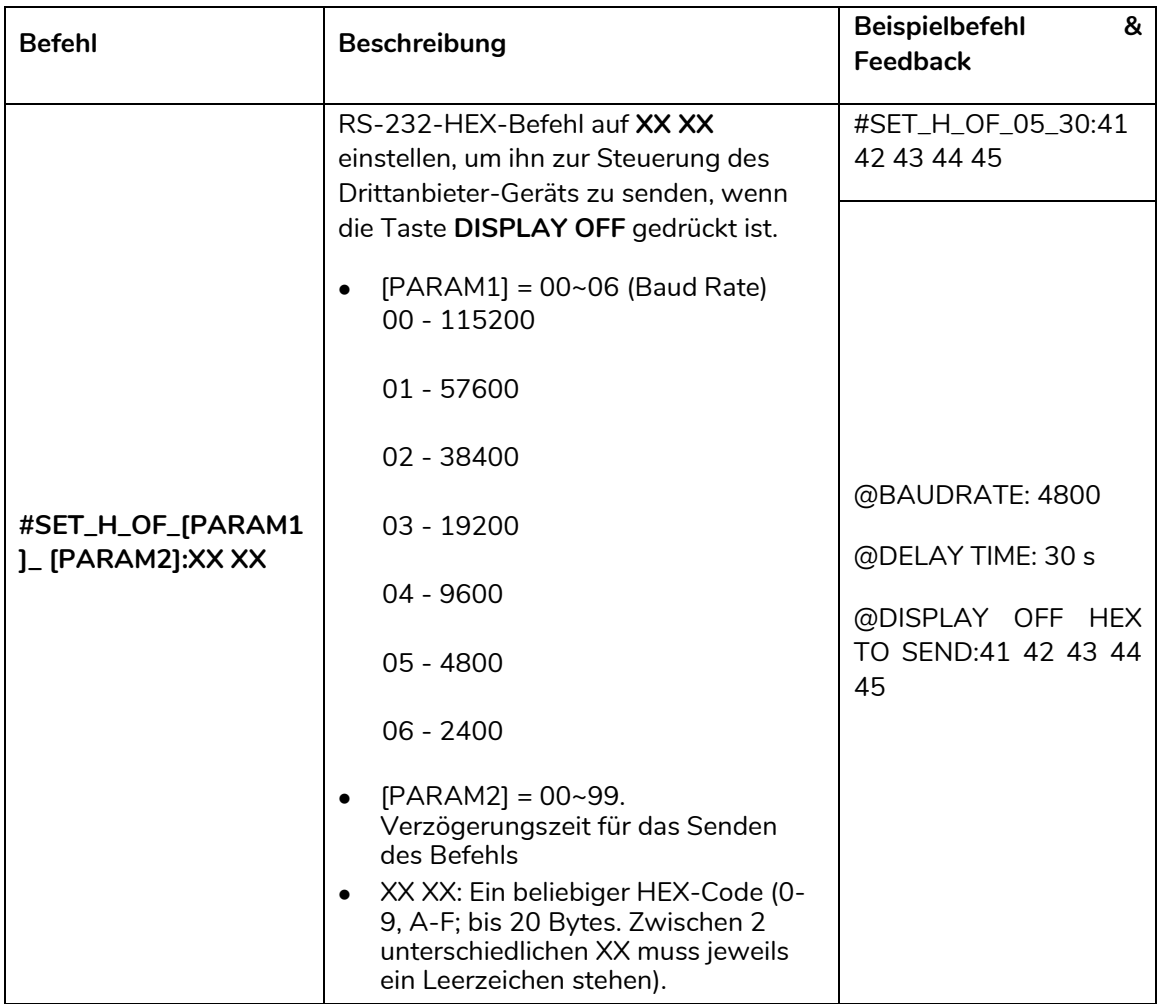

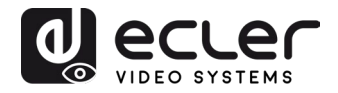

# <span id="page-25-0"></span>**FIRMWARE-AKTUALISIERUNG**

Sobald das Gerät mit dem Internet verbunden ist, wird die Firmware automatisch aktualisiert.

Für eine manuelle Aktualisierung gehen Sie bitte wie folgt vor:

- **1)** Rufen Sie die letzte Aktualisierungsdatei auf (.bin) und ändern Sie den Dateinamen auf dem Rechner in "FW\_MERG.bin" um.
- **2)** Schalten Sie den Switcher aus und verbinden Sie dessen **FW**-Port mithilfe des USB-Kabels mit dem Rechner.
- **3)** Schalten Sie nun den Switcher wieder ein. Der Rechner findet dann automatisch ein Laufwerk U mit der Bezeichnung "BOOTDISK".
- **4)** Klicken Sie zweimal auf das Laufwerk U und es erscheint eine Datei mit der Bezeichnung "READY.TXT".
- **5)** Kopieren Sie die letzte Aktualisierungsdatei (.bin) direkt auf das Laufwerk U "BOOTDISK".
- **6)** Öffnen Sie nun erneut das Laufwerk U, um zu überprüfen, ob der Dateiname "READY.TXT" automatisch in "SUCCESS.TXT" geändert wurde. Ist dies der Fall, so wurde die Firmware erfolgreich aktualisiert. Andernfalls ist die Firmware-Aktualisierung fehlgeschlagen, dann muss der Name der Aktualisierungsdatei (.bin) erneut bestätigt werden. Im Anschluss daran können Sie dann die zuvor beschriebenen Schritte zur Aktualisierung erneut durchführen.
- **7)** Entfernen Sie nach erfolgter Firmware-Aktualisierung das USB-Kabel.
- **8)** Nach jeder Firmware-Aktualisierung sollte der Switcher durch Senden des entsprechenden Befehls auf die Werkseinstellungen zurückgesetzt werden.

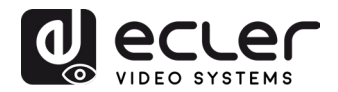

# <span id="page-26-0"></span>**PROBLEMLÖSUNG UND WARTUNG**

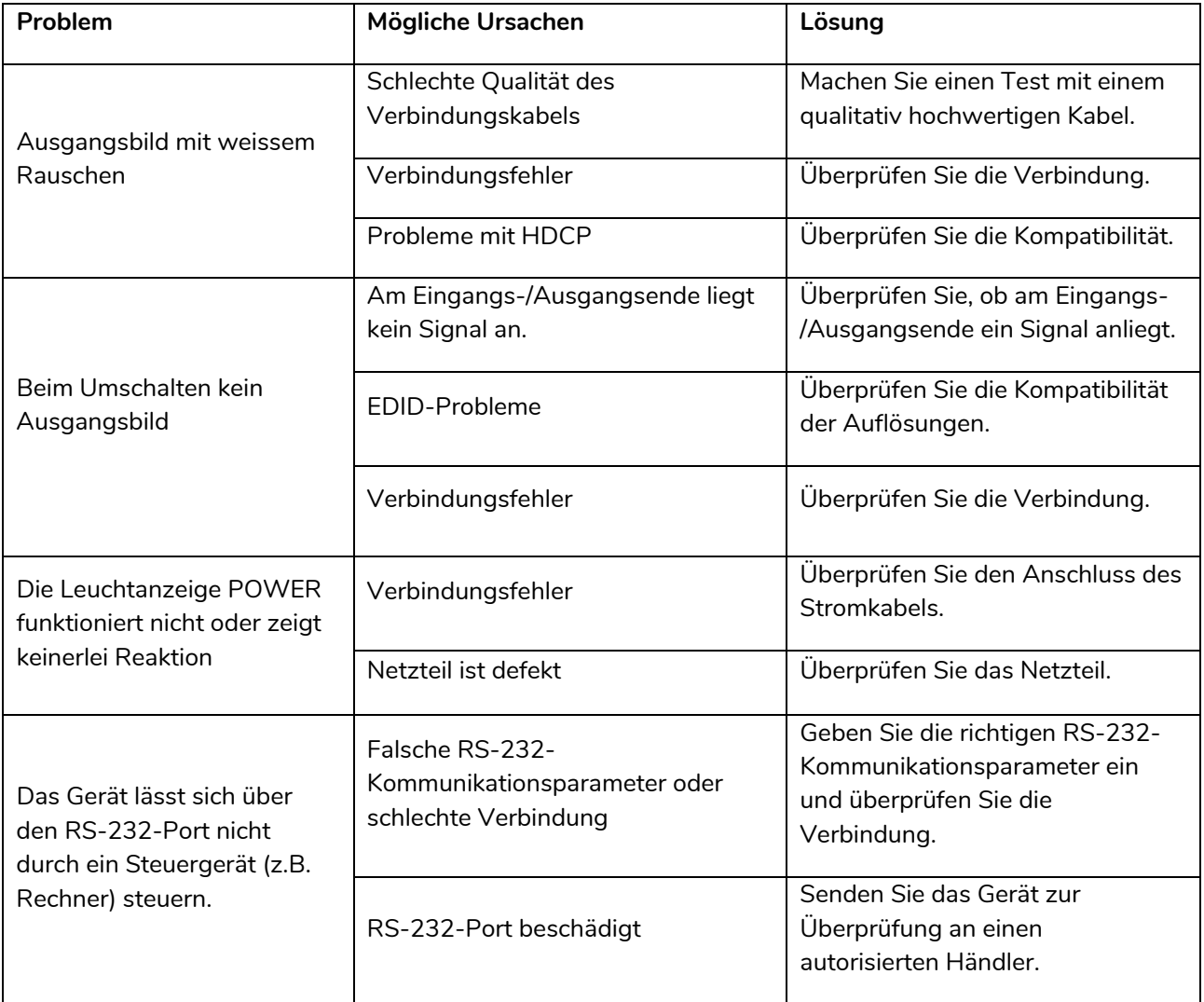

*Achtung:* Sollte das Problem noch immer anstehen, nachdem Sie die zuvor genannten Schritte zur Problemlösung durchgeführt haben, so setzen Sie sich bitte mit Ihrem Lieferanten oder Händler vor Ort in Verbindung, damit dieser Sie entsprechend berät.

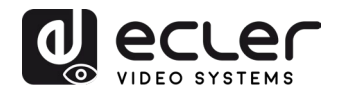

# <span id="page-27-0"></span>**TECHNISCHE DATEN**

<span id="page-27-1"></span>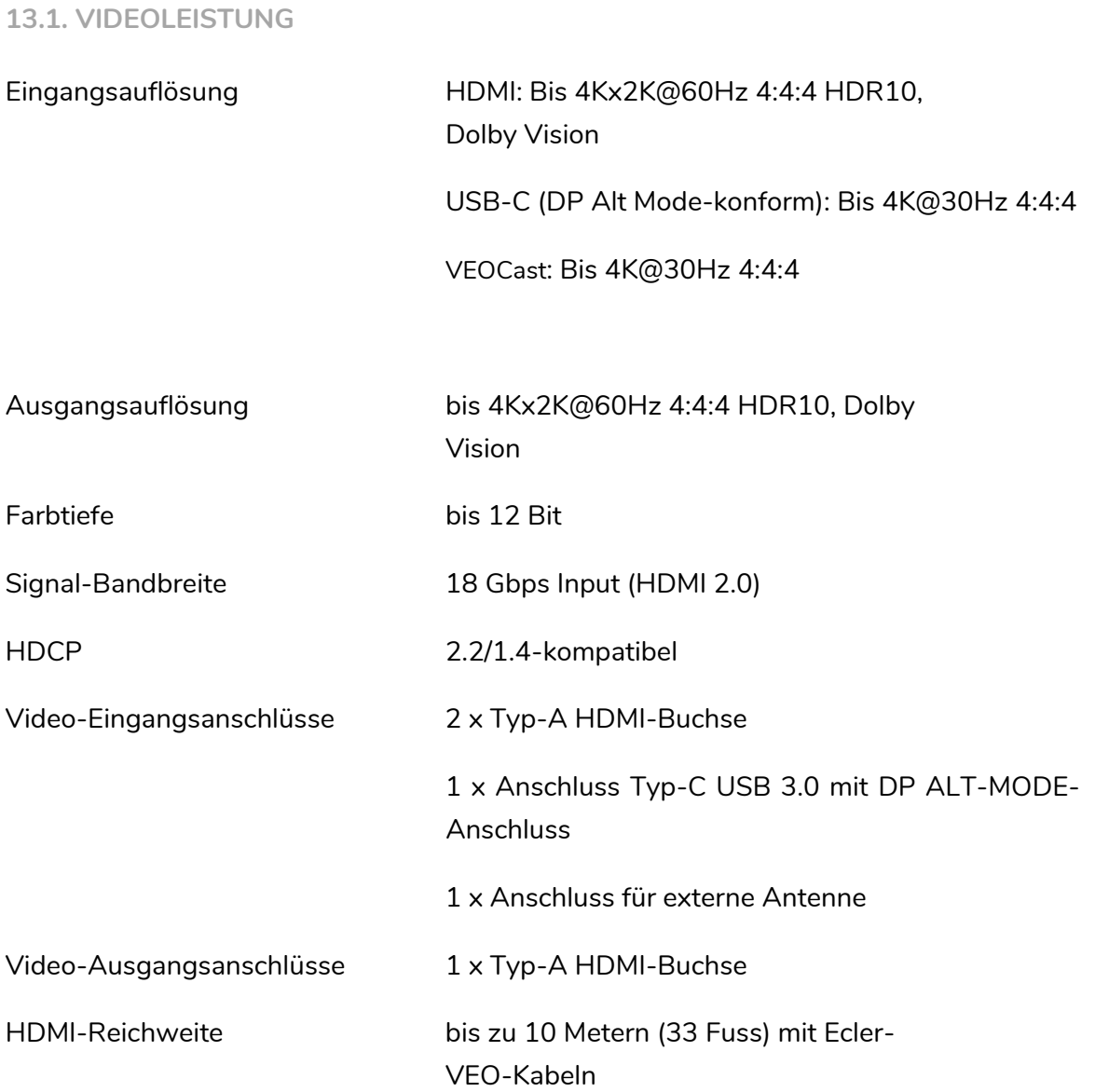

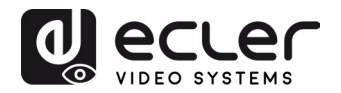

#### <span id="page-28-0"></span>**13.2. AUDIOLEISTUNG**

<span id="page-28-1"></span>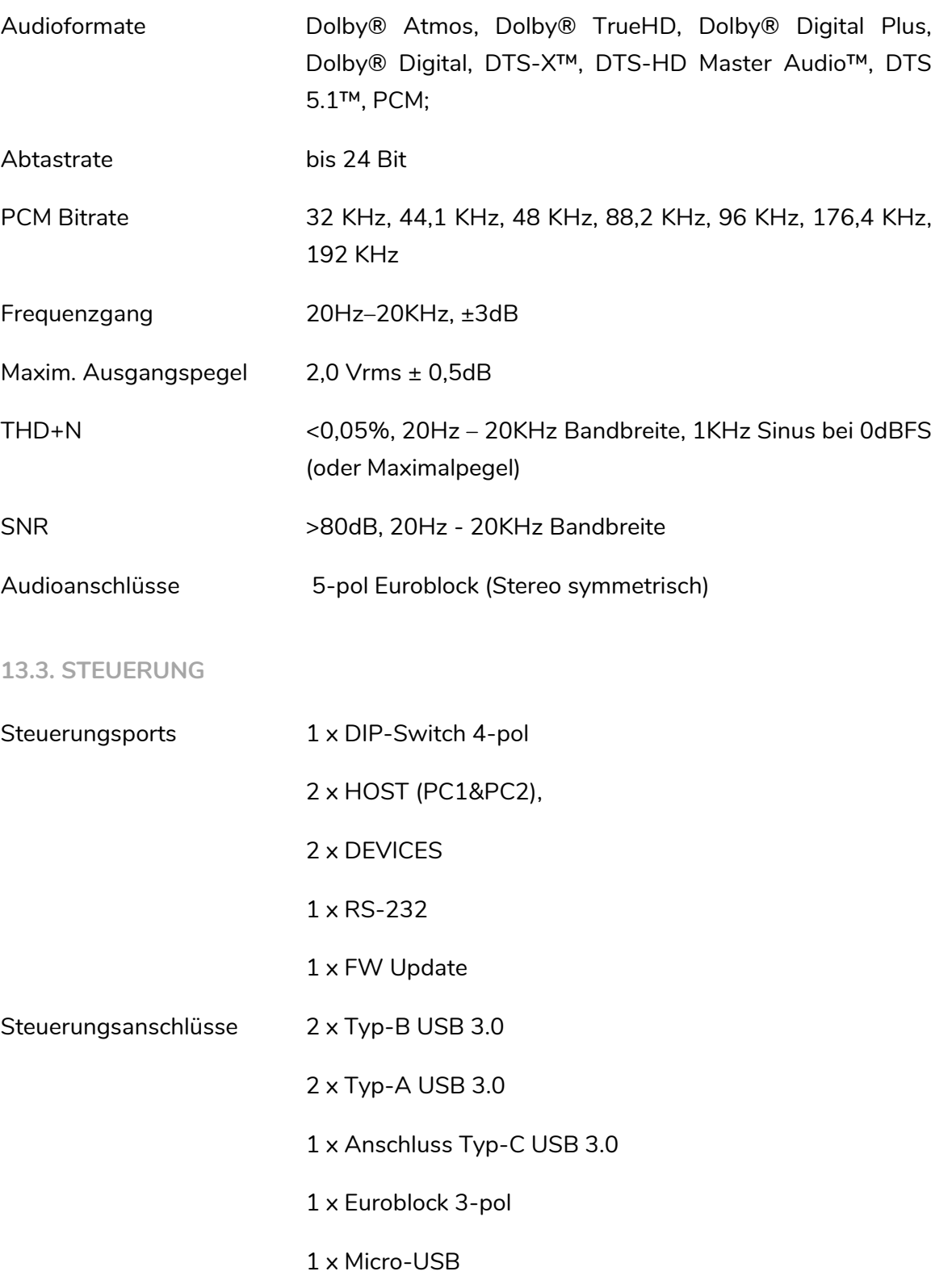

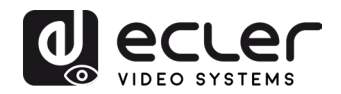

#### <span id="page-29-0"></span>**13.4. NETZWERK**

<span id="page-29-3"></span><span id="page-29-2"></span><span id="page-29-1"></span>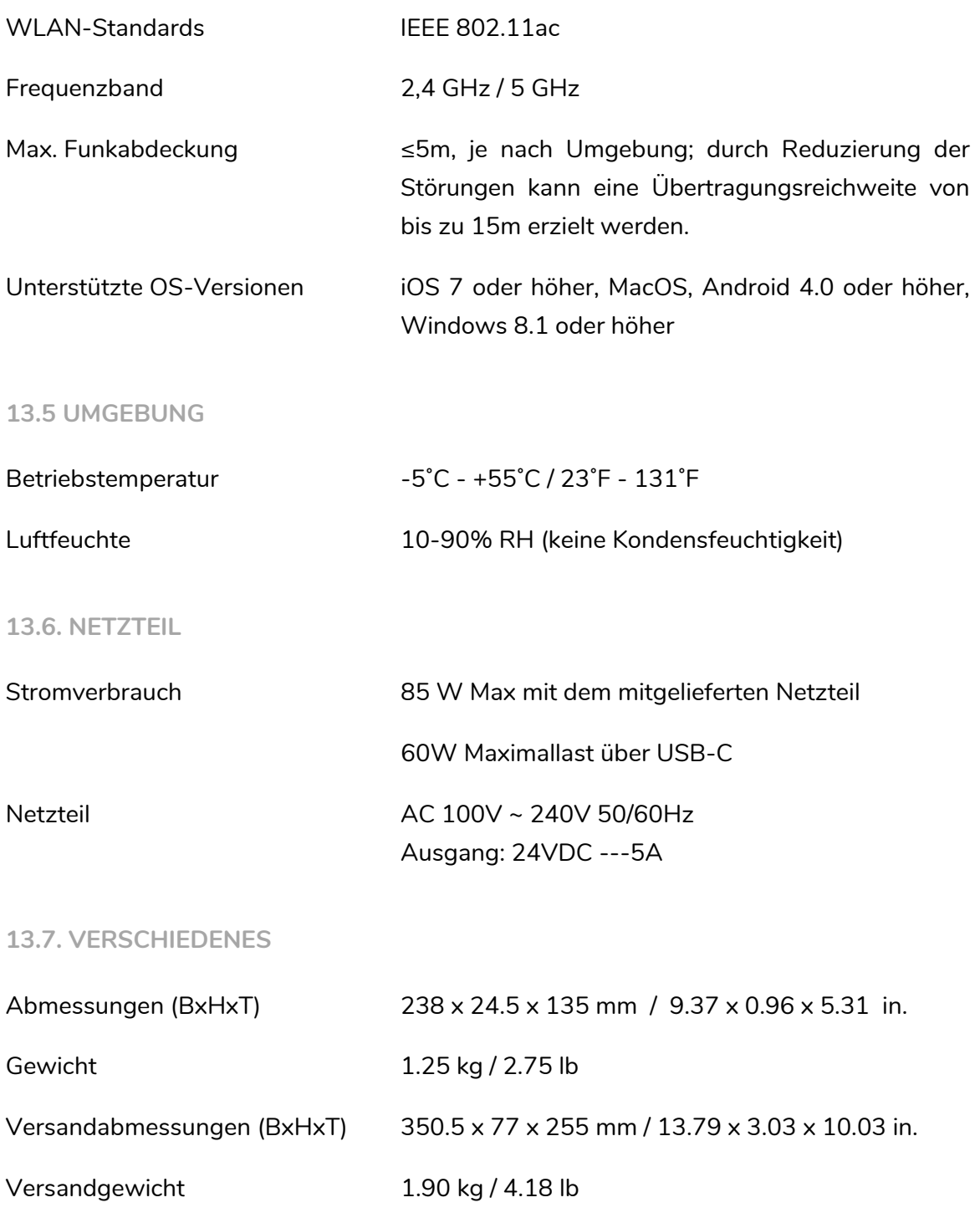

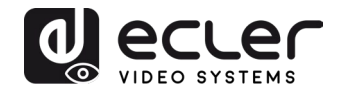

# **14. MECHANISCHE DIAGRAMME**

<span id="page-30-0"></span>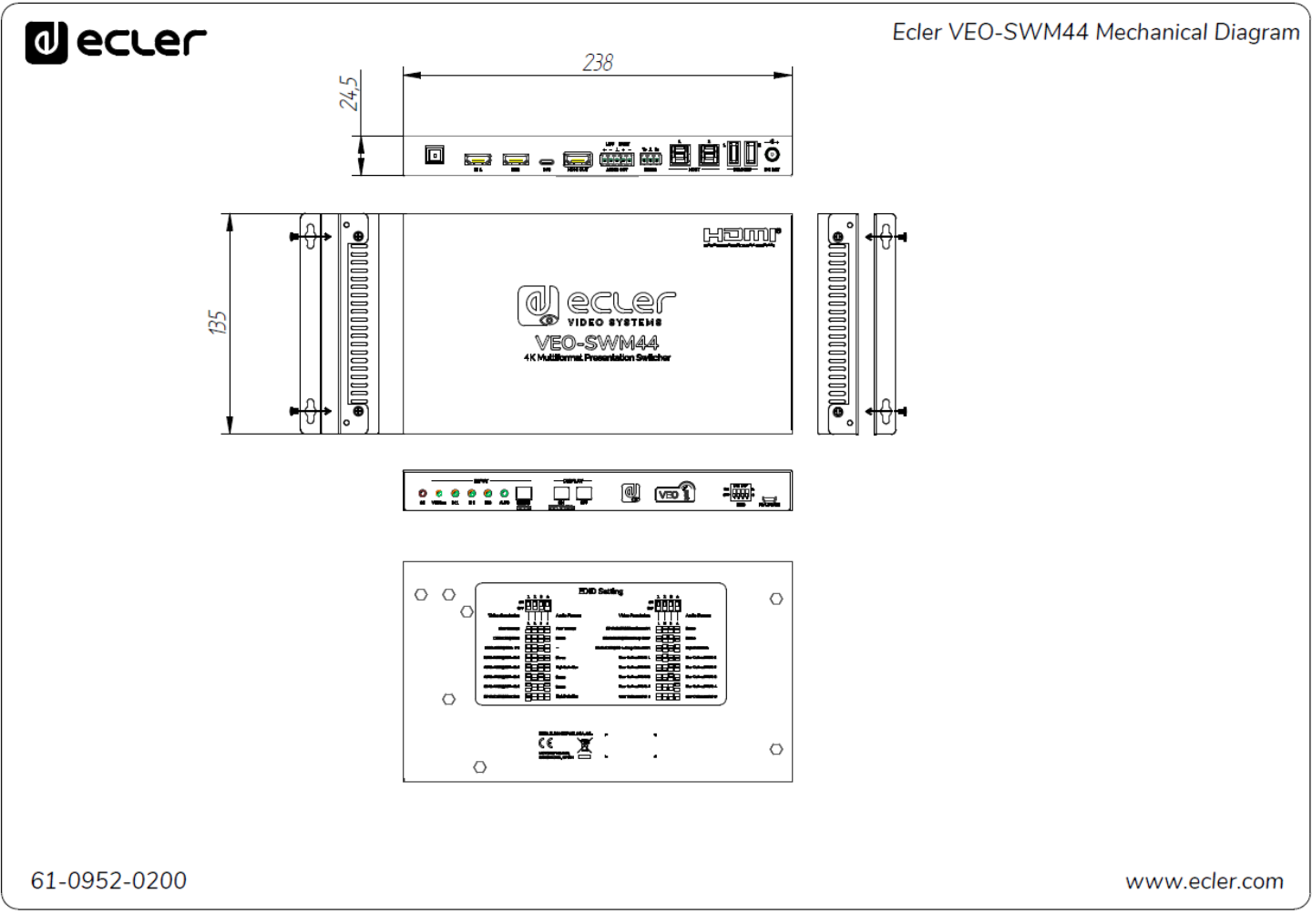

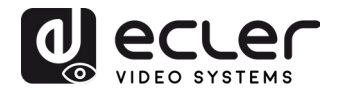

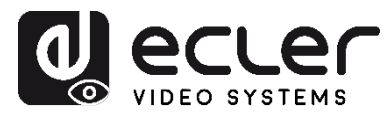

Aufgrund von Produktionstoleranzen können alle angegebenen Daten Änderungen unterliegen. **NEEC AUDIO BARCELONA S.L.** behält sich vor, Änderungen oder Verbesserung an Design oder Herstellung vorzunehmen, die diese Produkt-Spezifizierungen betreffen können.

Bei technischen Fragen wenden Sie sich bitte an Ihren Lieferanten/Händler oder füllen Sie das Kontaktformular auf unserer Webseite unter [Hilfe / Technische](https://www.ecler.com/support/technical-requests.html) Fragen aus.

Motors, 166-168 08038 Barcelona - Spain - (+34) 932238403 [information@ecler.es](mailto:information@ecler.com) [www.ecler.com](http://www.ecler.com/)